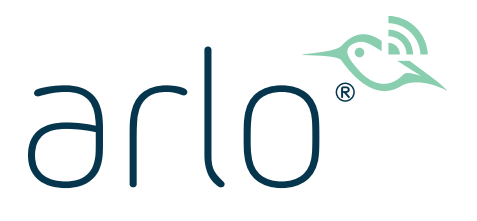

# Benutzerhandbuch für das kabellose Pro 3 Sicherheitskamerasystem

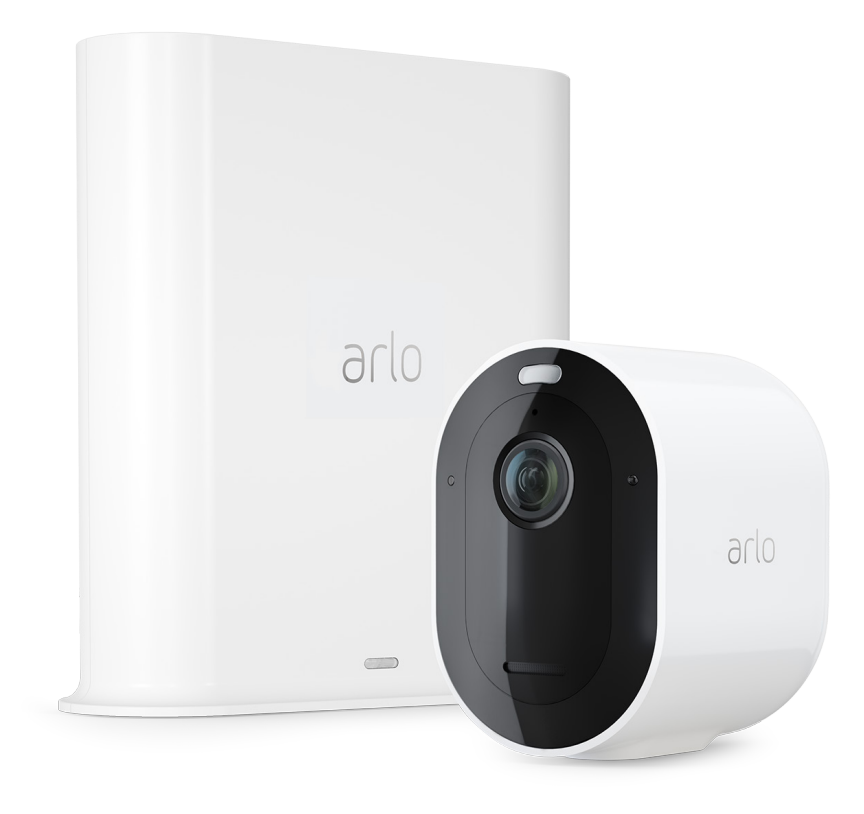

# Inhalt

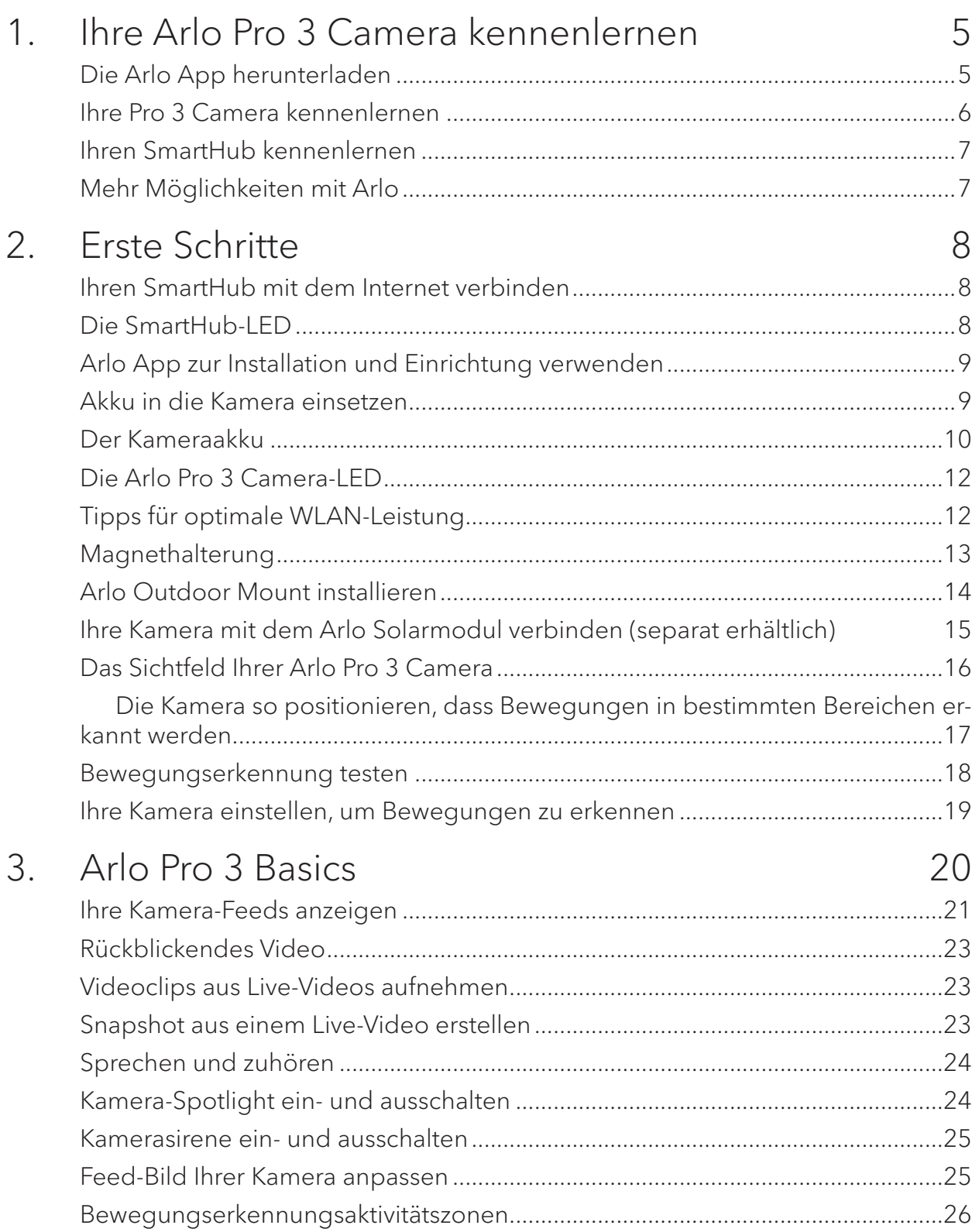

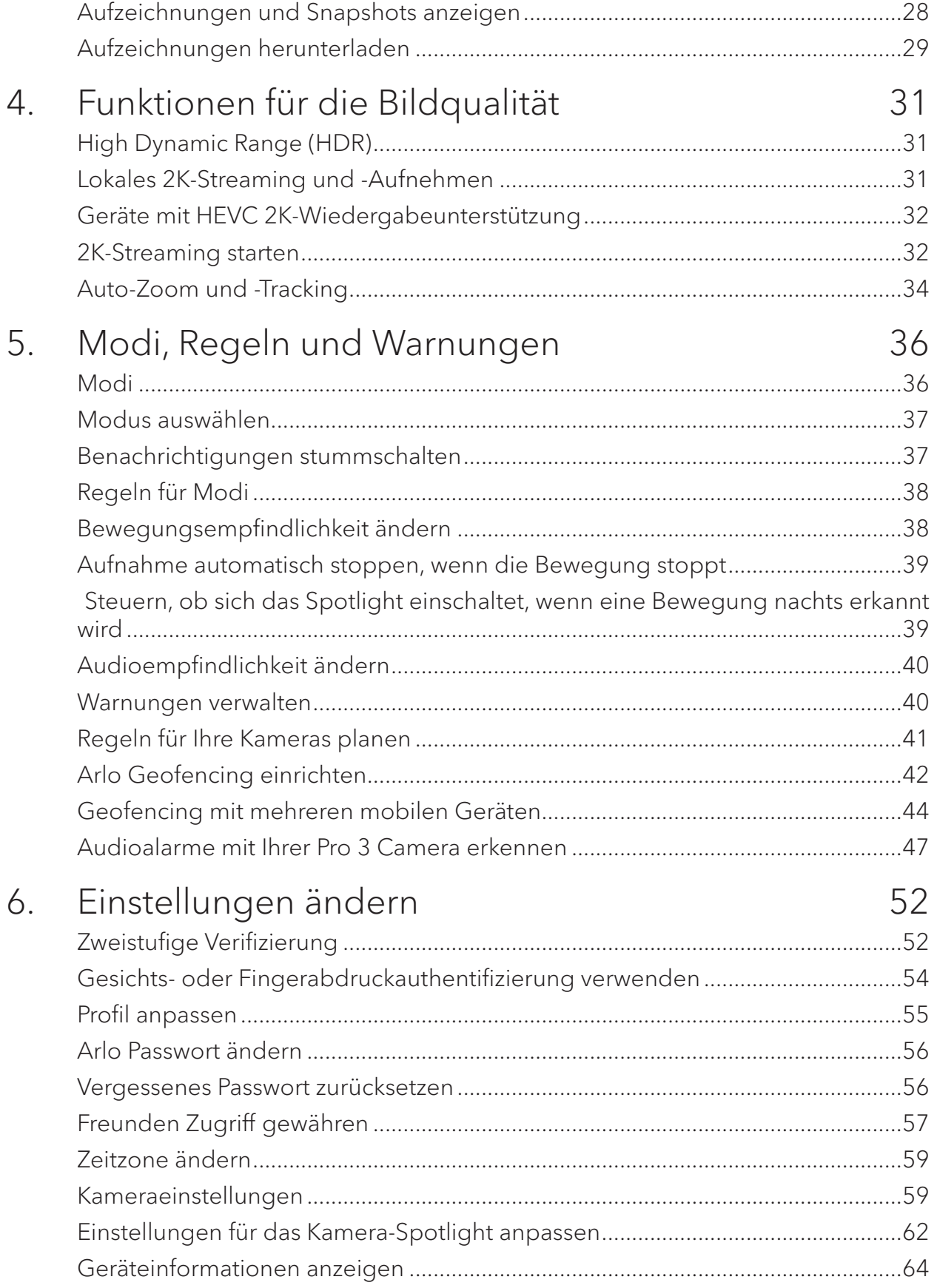

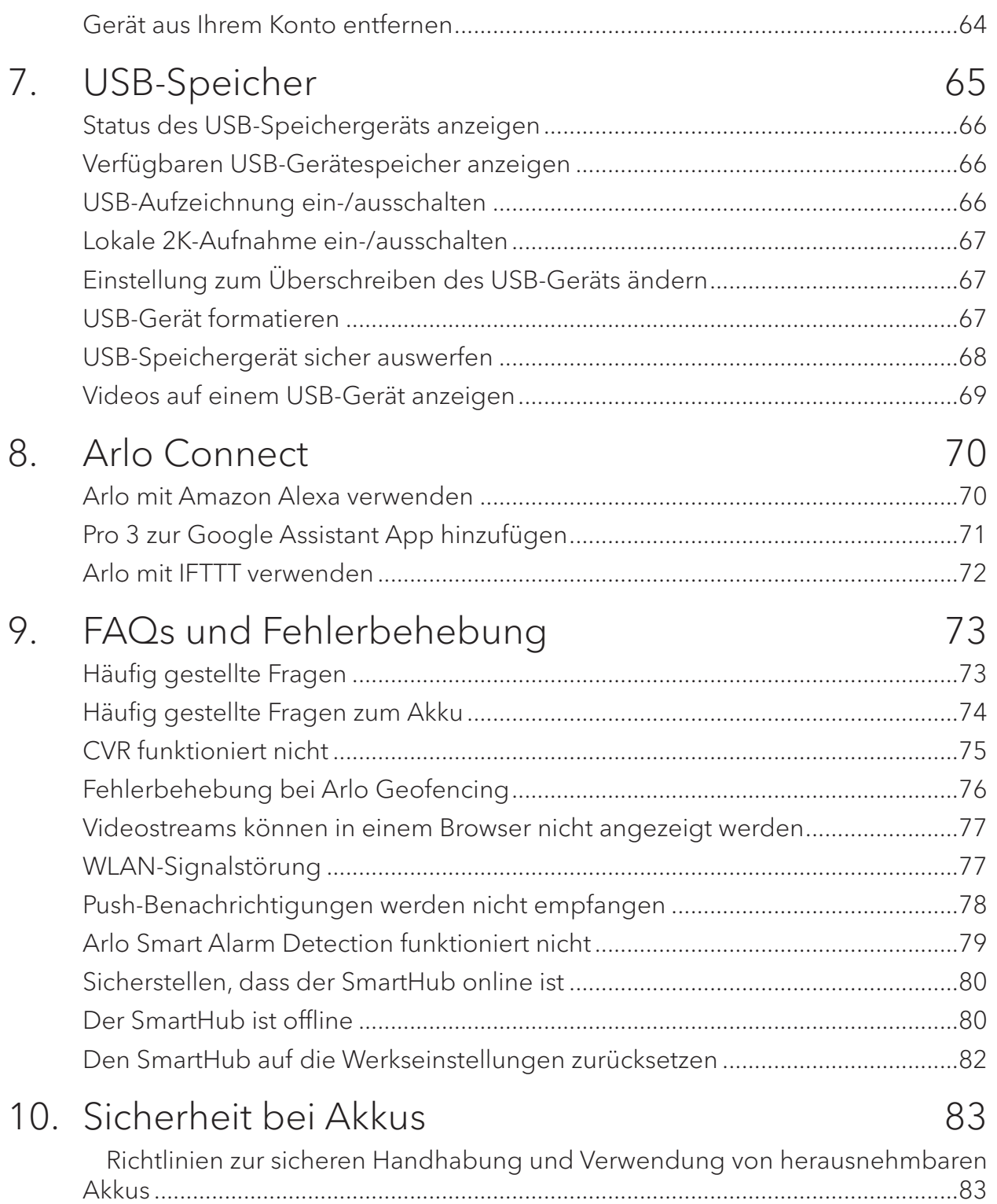

# <span id="page-4-0"></span>1. Ihre Arlo Pro 3 Camera kennenlernen

Ihre Arlo Pro 3 Camera Wire-Free Camera bietet Ihnen höchste Sicherheit mit erweiterter Video- und Audioqualität. Die Kamera bietet einen breiten Panoramablick mit verbesserter Farbnachtsicht. Das integrierte Spotlight beleuchtet die Szene nachts oder schützt vor unerwünschten Besuchern. Die fortschrittliche Rauschunterdrückungstechnologie minimiert zudem Hintergrundgeräusche für klare Gespräche in beide Richtungen.

Wenn Ihre Kamera Bewegungen erkennt, verwendet sie eine WLAN-Verbindung zum Arlo SmartHub, um Videos an Ihr Arlo Konto in der Cloud zu streamen.

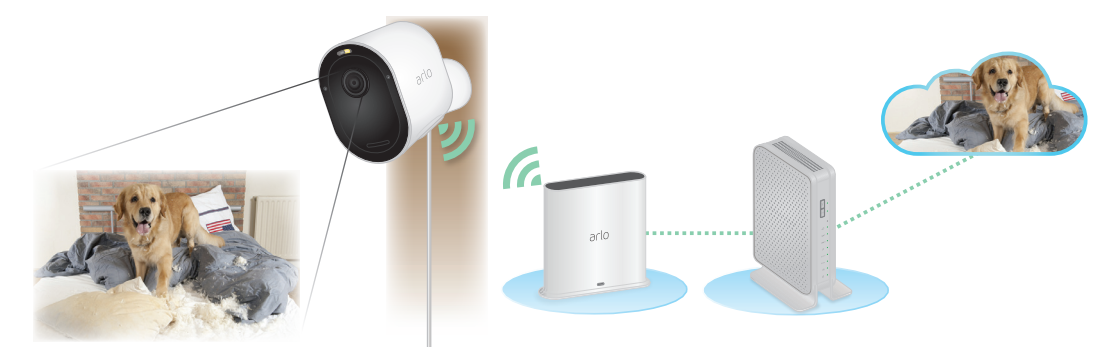

### Die Arlo App herunterladen

Laden Sie die Arlo App herunter. Mit der Arlo App können Sie ein Arlo Konto in der Cloud erstellen und alle Ihre Arlo Geräte einrichten und verwalten.

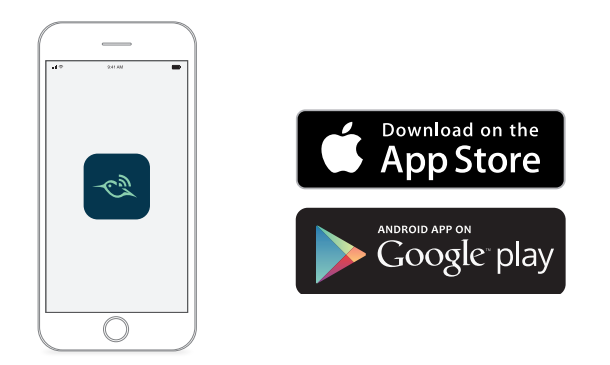

**Hinweis:** Wenn Sie die Arlo App bereits verwenden, stellen Sie sicher, dass Sie die neueste Version verwenden. Um herauszufinden, ob ein Update verfügbar ist, suchen Sie im App Store nach Arlo.

## <span id="page-5-0"></span>Ihre Pro 3 Camera kennenlernen

Ihre Pro 3 Camera besteht aus zwei Teilen: Dem Gehäuse und der Kamera mit Akkufach.

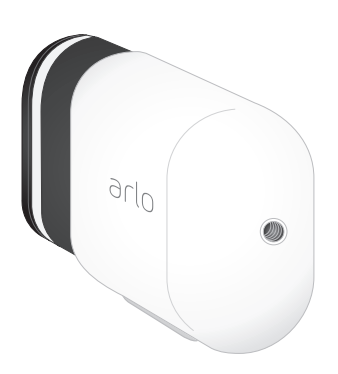

#### Funktionen der Arlo Pro 3 Camera

- **HDR**. Mit den leistungsstarken Objektiven Ihrer Pro 3 Camera sehen Sie ein in jedem Detail klares Bild.
- **Verbesserte Nachtsicht.** Sehen Sie, was vor sich geht: Mit der Nachtsichtfunktion in Farbe sehen Sie Videos nicht mehr nur in Schwarzweiß.
- **Integriertes Spotlight**. Erhellen Sie die Nacht, und wehren Sie unerwünschte Besucher mit dem integrierten Spotlight Ihrer Kamera ab.
- **160-Grad-Ansicht**. Sehen Sie eine vollständige Panoramaansicht mit automatischer Bildkorrektur, die den Fischaugen-Effekt reduziert. Die Kamera verfügt über ein diagonales Sichtfeld von 160 Grad mit einem passenden breiten Bereich für die Bewegungserkennung.
- **Auto-Zoom und -Tracking**. Autofokus für sich bewegende Objekte mit Klarheit und Details
- **Magnetisches Laden**. Laden Sie Ihre Kamera schnell auf, und schließen Sie das Verbindungskabel einfach an.
- **Integrierte intelligente Sirene** .Wird ferngesteuert oder automatisch bei bestimmten Ereignissen ausgelöst.
- **Akku**. Erreichen Sie kostengünstige Sicherheit mit dem praktischen und langlebigen Akku.

## <span id="page-6-0"></span>Ihren SmartHub kennenlernen

Der SmartHub bietet eine längere Akkulaufzeit und eine hervorragende WLAN-Abdeckung über große Reichweiten und ermöglicht so eine problemlose Kommunikation mit anderen Arlo Geräten.

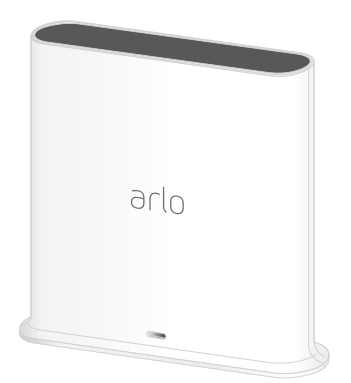

## Mehr Möglichkeiten mit Arlo

Sie können diese Optionen hinzufügen, die separat erhältlich sind:

- **Fügen Sie weitere Arlo Kameras und Geräte hinzu**. Decken Sie mehr Bereiche innerhalb Ihres Zuhauses und um Ihr Zuhause herum ab, indem Sie Kameras, Sicherheitsleuchten und vieles mehr hinzufügen.
- **Arlo Solar Panel**. Schließen Sie ein Arlo Solar Panel an Ihre Kamera an, und nutzen Sie die Sonne, um Ihren Kameraakku aufzuladen. Siehe *[Ihre Kamera mit dem](#page-14-1)*  [Arlo Solarmodul verbinden \(separat erhältlich\) auf Seite 15](#page-14-1).
- **Arlo Akku.** Halten Sie vollständig geladene Ersatzakkus (separat erhältlich) bereit.
- **Arlo Dual Charging Station.** Laden Sie die Ersatzakkus der Kamera auf. Siehe [Akkus in der Arlo Ultra Dual-Ladestation \(separat erhältlich\) aufladen auf Seite](#page-9-1)  [10](#page-9-1)*.*
- **Aktualisieren Sie Ihr Arlo Abonnement**. Weitere Informationen finden Sie unter [Welche Arlo Abonnementpläne gibt es und wie viele Cloud-Aufzeichnungen sind](https://kb.arlo.com/88/What-are-the-available-Arlo-subscription-plans-and-how-much-cloud-recording-is-available)  [verfügbar?](https://kb.arlo.com/88/What-are-the-available-Arlo-subscription-plans-and-how-much-cloud-recording-is-available).

# <span id="page-7-0"></span>2. Erste Schritte

#### Ihren SmartHub mit dem Internet verbinden

Der SmartHub stellt eine Verbindung zu Ihrem Heimnetzwerk her und ermöglicht es Ihnen, Ihre Kamera-Streams von überall aus anzuzeigen.

- 1. Schließen Sie den SmartHub über ein Netzwerkkabel an Ihren Router an.
- 2. Schließen Sie das Netzteil an den SmartHub an und stecken Sie es ein. Die LED an der Vorderseite des SmartHub leuchtet auf.

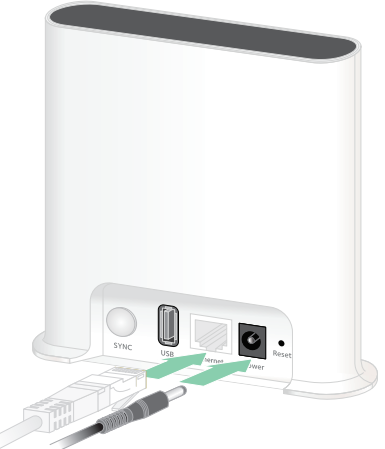

### Die SmartHub-LED

Die SmartHub-LED zeigt den Status des SmartHub an. Die LED blinkt einmal, wenn der SmartHub zum ersten Mal eingeschaltet wird. Dann leuchtet die LED wie folgt:

- **Leuchtet durchgehend blau**. Der SmartHub ist mit dem Internet verbunden.
- **Blinkt langsam blau**. Der SmartHub kann mit einer Kamera synchronisiert und gekoppelt werden oder stellt eine Verbindung zu einer Kamera her.
- **Blinkt schnell blau**. Der SmartHub ist mit einer Kamera gekoppelt.
- **Leuchtet gelb**. Es ist ein Fehler aufgetreten, oder es ist ein Fehler in der Verbindung aufgetreten.
- **Blinkt langsam gelb**. Der SmartHub kann keine Verbindung zur Kamera herstellen. Die Kamera kann nicht gefunden werden, befindet sich außerhalb der Reichweite oder es ist ein anderer Verbindungsfehler aufgetreten.
- **Abwechselnd blau und gelb**. Eine Firmware-Aktualisierung oder ein Zurücksetzen wird durchgeführt.

### <span id="page-8-0"></span>Arlo App zur Installation und Einrichtung verwenden

Sie müssen die Arlo App verwenden, um den SmartHub und die Arlo Pro 3 Camera zu installieren und einzurichten. Die Arlo App führt Sie durch die Einrichtung:

1. Erstellen Sie Ihr Arlo Konto. Sie verwenden dasselbe Konto, um alle Ihre Arlo Geräte zu verwalten.

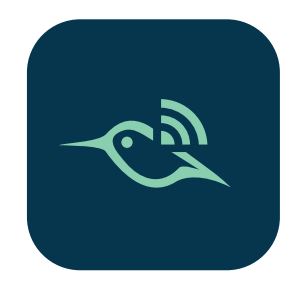

- 2. Verbinden Sie den SmartHub mit dem Internet, und fügen Sie ihn Ihrem Konto hinzu.
- 3. Fügen Sie jede Arlo Pro 3 Camera hinzu und koppeln Sie sie mit dem SmartHub.

Sobald Sie Ihr Arlo Konto eingerichtet haben, können Sie über die Arlo App auf einem Smartphone oder Tablet oder über einen Computer mit einem Webbrowser darauf zugreifen. Wenn Sie einen Computer verwenden, geben Sie *<https://my.arlo.com/#/login>* in die Adresszeile des Browsers ein.

Nach der Installation können Sie mit der Arlo App Ihren Kamera-Feed anzeigen, Warnungen und Benachrichtigungen anpassen, Zeitpläne für Ihre Kameras erstellen und vieles mehr.

# Akku in die Kamera einsetzen

Ihre Arlo Pro 3 Camera besteht aus zwei Teilen:

- Kamera und Akku.
- Kameragehäuse.

**Hinweis:** Der Akku wird teilweise geladen geliefert. Wir empfehlen, den Akku vor der Verwendung der Kamera vollständig aufzuladen. Siehe *[Den Akku Ihrer Kamera](#page-9-2)*  [aufladen auf Seite 10](#page-9-2).

So setzen Sie den Akku ein:

1. Richten Sie den Akku aus und setzen Sie ihn in das Akkufach ein.

Der Akku kann nur in eine Richtung eingesetzt werden.

Die LED an der Kamera blinkt blau.

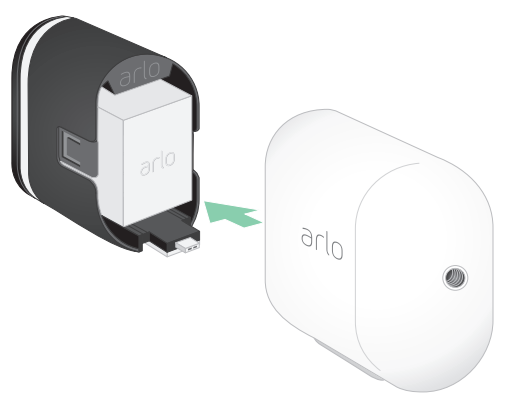

<span id="page-9-0"></span>2. Setzen Sie die Kamera in das Kameragehäuse ein, indem Sie die linke und rechte Seite der Kamera nach unten drücken, bis sie hörbar einrastet.

Informationen zum Umgang mit Akkus finden Sie unter *[Richtlinien zur sicheren](#page-82-1)*  [Handhabung und Verwendung von herausnehmbaren Akkus auf Seite 83](#page-82-1)*.*

# Der Kameraakku

Der Akku Ihrer Arlo Pro 3 Camera wird werksseitig teilweise aufgeladen. Wir empfehlen, den Akku vor der Verwendung der Kamera vollständig aufzuladen. Wenn Sie die Kamera anschließen, wird der Akku aufgeladen.

#### <span id="page-9-2"></span>Den Akku Ihrer Kamera aufladen

- 1. Stecken Sie das magnetische Netzkabel in den Netzanschluss der Kamera.
- 2. Schließen Sie das Netzteil an das Netzkabel an und stecken Sie es ein.

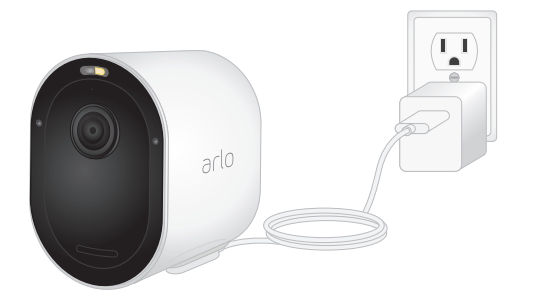

**Hinweis:** Sie können Ersatzakkus kaufen und in der Arlo Dual Charging Station (separat erhältlich) aufladen.

#### <span id="page-9-1"></span>Akkus in der Arlo Ultra Dual-Ladestation (separat erhältlich) aufladen

Ihre Arlo Dual-Ladestation lädt einen oder zwei Akkus für Ihre Arlo Pro 3 Camera oder Arlo Ultra Camera.

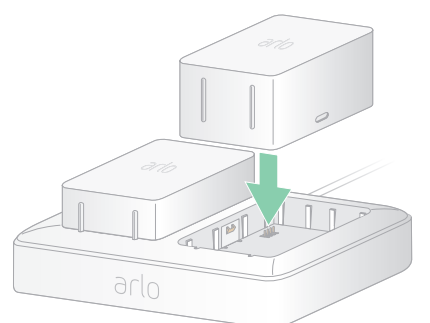

So laden Sie Akkus in der Ladestation:

- 1. Schließen Sie das Netzteil an die Ladestation an.
- 2. Schließen Sie das Netzteil an eine Steckdose im Innenbereich an.
- 3. Setzen Sie einen oder zwei Arlo Akkus ein.

#### Akku der Pro 3 Camera austauschen

Sie können das Kameragehäuse belassen, damit die Kameraposition gleich bleibt.

- 1. Lösen Sie die Kamera aus dem Kameragehäuse. Drücken Sie die Taste am Ladeanschluss unter der Kamera. Die Kamera löst sich mit einem hörbaren Klickgeräusch aus dem Kameragehäuse.
- 2. Ziehen Sie die Kamera vollständig aus dem Kameragehäuse heraus.

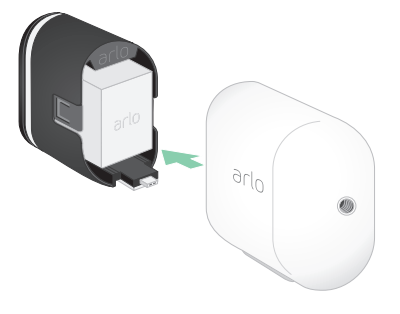

3. Entfernen Sie den Akku, indem Sie ihn herausziehen, bis er aus der Kamera herausgleitet.

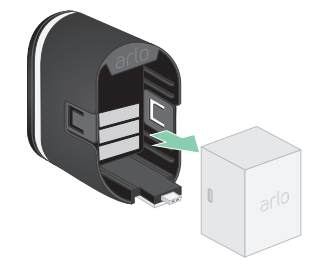

4. Richten Sie den Akku aus und setzen Sie ihn in das Akkufach ein.

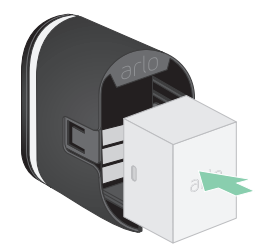

Der Akku kann nur in eine Richtung eingesetzt werden. Die LED an der Kamera blinkt blau.

<span id="page-11-0"></span>5. Setzen Sie die Kamera in das Kameragehäuse ein, indem Sie die linke und rechte Seite der Kamera nach unten drücken, bis sie hörbar einrastet.

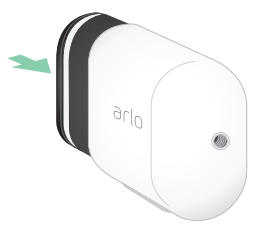

#### Die Arlo Pro 3 Camera-LED

Die LED an der Kamera leuchtet, wenn die Kamera eingeschaltet ist. Die LED ändert die Farbe und blinkt je nach Akkuladung und zeigt den Status von Aktivitäten an, wie z. B. das Koppeln der Kamera und das Aktualisieren der Kamera-Firmware.

- **Blinkt langsam blau**. Die Kamera wird gerade mit dem SmartHub gekoppelt.
- **Blinkt schnell blau**. Die mit dem SmartHub gekoppelte Kamera.
- **Blinkt gelb**: Die Kamera befindet sich außerhalb der Reichweite, während der Kopplung tritt ein Verbindungsfehler auf oder der Akkuladestand der Kamera ist niedrig (15 % oder weniger).
- **Abwechselnd blau und gelb**. Die Kamera konnte nicht mit dem SmartHub gekoppelt werden, es wird gerade eine Firmware-Aktualisierung durchgeführt oder ein Reset wird durchgeführt.

# Tipps für optimale WLAN-Leistung

Platzieren Sie Ihre Arlo Pro 3 Camera an einem Ort mit gutem WLAN-Signal zum SmartHub.

Die Entfernung zwischen WLAN-Geräten kann sich auf das WLAN-Signal auswirken:

- **Empfohlene maximale Entfernung**. Platzieren Sie die Kamera maximal 90 Meter vom SmartHub entfernt. Die maximale Reichweite von 90 Meter wird durch jede Wand, Decke oder andere größere Hindernisse zwischen der Kamera und dem SmartHub verringert.
- **Empfohlener Mindestabstand**. Um WLAN-Störungen zu reduzieren, stellen Sie den SmartHub 1,8 Meter von Ihrem WLAN-Router entfernt auf. Platzieren Sie Ihre Arlo Pro 3 Cameras 3 Meter vom SmartHub entfernt und lassen Sie zwischen den Kameras mindestens 2 Meter Abstand.

Die folgenden Materialien können die WLAN-Signalstärke verringern, wenn sie sich zwischen WLAN-Geräten wie dem Smart Hub und Arlo Pro 3 Cameras befinden:

- <span id="page-12-0"></span>• Ungewöhnlich dicke Wände und Decken
- Ziegel
- Beton
- **Stein**
- Keramik
- Glas, insbesondere Spiegel
- **Metall**
- Große Mengen Wasser, z. B. Wasser in einem Fischtank oder Wasserboiler

## Magnethalterung

Ihr Arlo Pro 3 System wird mit einer magnetischen Kamerahalterung geliefert, mit der Sie Ihre Kameras überall montieren können. Die Halterung verfügt über eine integrierte Nut, in der Sie Ihr Kabel verstecken können. Dies sorgt zugleich für Zugentlastung, wenn Sie die Kamera an einer Wandquelle befestigen und anschließen möchten.

#### Eine Magnethalterung montieren

- 1. Wählen Sie einen Montageort mit einer Höhe von bis zu 1,9 Metern.\*
- 2. Befestigen Sie die Befestigungsschraube in einer Wand.

Wenn Sie mit Trockenbauwänden arbeiten, verwenden Sie den Dübel für Trockenbauwände, den wir Ihnen zur Verfügung stellen.

Verwenden Sie den Kunststoffstopper, um zu bestimmen, wie weit er in die Wand geschraubt werden soll.

- 3. Wenn Sie Ihre Arlo Pro 3 Camera an ein Ladekabel anschließen, wickeln Sie das überschüssige Ladekabel um die Rückseite der Halterung.
- 4. Lassen Sie die Magnethalterung auf der Schraube und dem Anschlag einrasten. Die Halterung rastet ein.

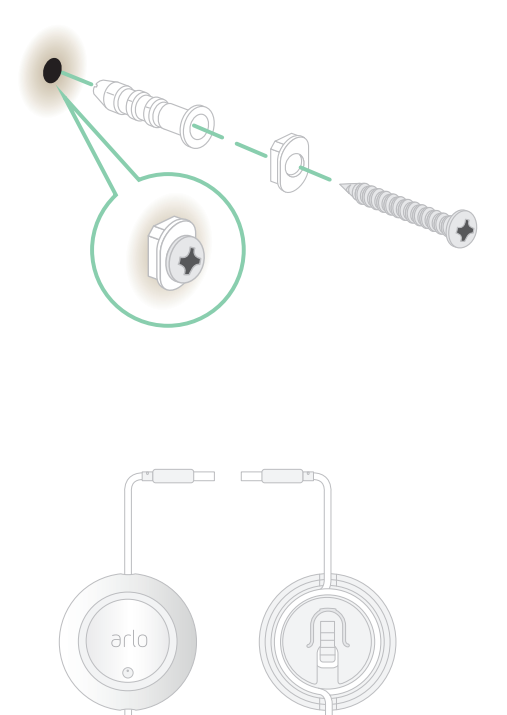

\*Bei 2 Metern oder mehr empfehlen wir die Verwendung der Arlo Outdoor Mount.

<span id="page-13-0"></span>5. Ihre Kamera an der Wandhalterung befestigen.

Der Magnet in der Halterung hält die Kamera an der Halterung.

6. Passen Sie die Kamera an Ihren bevorzugten Betrachtungswinkel an.

**Hinweis:** Sie können den Akku in Ihrer Kamera austauschen, ohne das Kameragehäuse aus der Halterung zu entfernen.

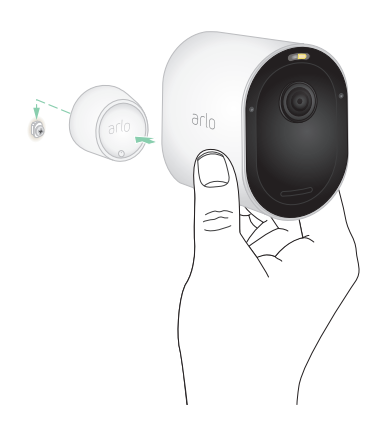

# Arlo Outdoor Mount installieren

Einige Arlo Pro 3 Kits enthalten eine Schraubhalterung für den Außenbereich. Schraubbefestigungen sind ebenfalls separat erhältlich.

1. Setzen Sie die Halterung für den Außenbereich ein, und befestigen Sie sie mit Schrauben.

Wenn Sie die Kamera an einer Trockenbauwand montieren, verwenden Sie die Dübel für Trockenbauwände.

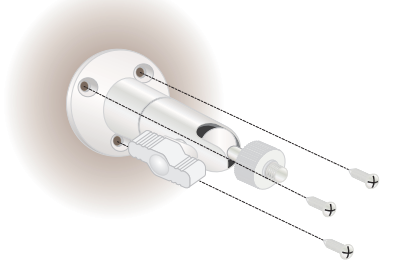

2. Befestigen Sie die Kamera an der Halterung.

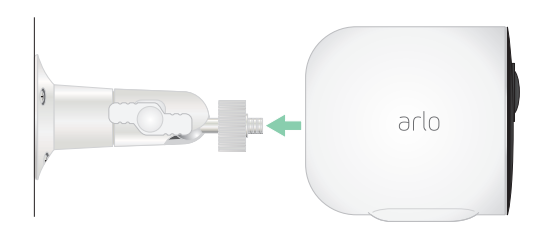

<span id="page-14-0"></span>3. Passen Sie den Kamerawinkel an.

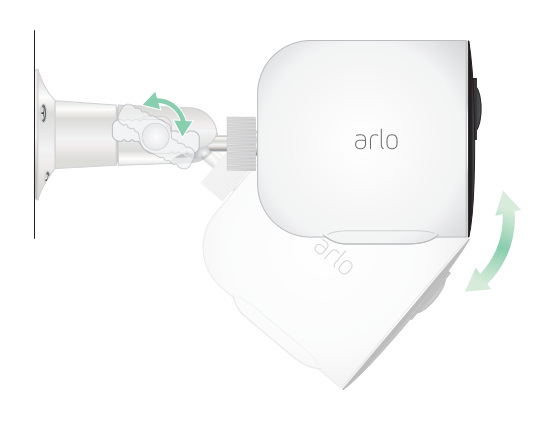

### <span id="page-14-1"></span>Ihre Kamera mit dem Arlo Solarmodul verbinden (separat erhältlich)

Mit dem Arlo Solarmodul können Sie Strom aus der Sonne gewinnen, um den Akku Ihrer Kamera aufzuladen. Das Solarmodul mit Kabel wird mit einer Halterung und Befestigungsschrauben geliefert.

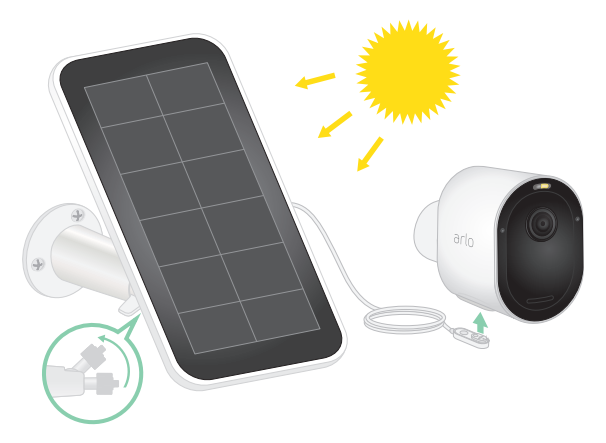

So schließen Sie ein Solarmodul an Ihre Kamera an:

- 1. Montieren Sie die Solarmodulhalterung in der Nähe Ihrer Kamera.
- 2. Befestigen Sie Ihr Solarmodul an der Halterung.
- 3. Schließen Sie die Kamera an das Netzkabel des Solarmoduls an.

# <span id="page-15-0"></span>Das Sichtfeld Ihrer Arlo Pro 3 Camera

Das Sichtfeld ist der Bereich, in dem die Kamera Bewegungen erkennen kann. Sie können das Sichtfeld auf "Voll" (110 Grad), "Breit" (125 Grad) oder "Extrabreit" (160 Grad) einstellen.

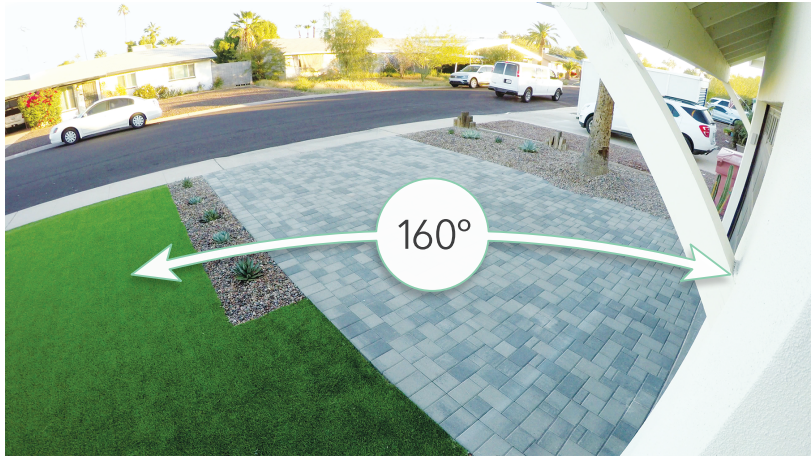

Arlo korrigiert das Bild automatisch, um den Fischaugen-Effekt für jedes Sichtfeld zu reduzieren. Die Einstellung "Voll" eliminiert den Fischaugeneffekt vollständig.

#### Sichtfeld ändern

Sie können das Sichtfeld auf "Voll" (110 Grad), "Breit" (125 Grad) oder "Extrabreit" (160 Grad) einstellen.

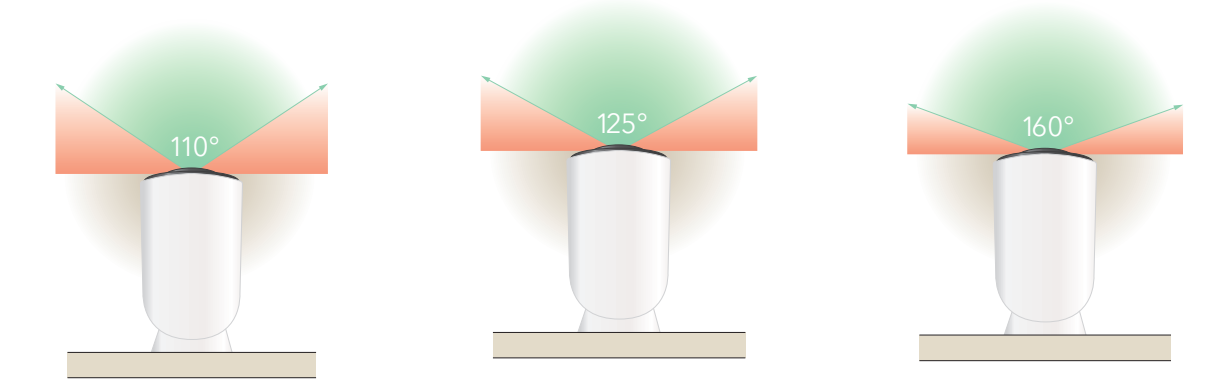

- 1. Öffnen Sie die Arlo App.
- 2. Tippen Sie auf **Einstellungen > Meine Geräte**.
- 3. Wählen Sie die Kamera aus.
- 4. Tippen Sie auf **Videoeinstellungen > Videomodus**.
- 5. Tippen Sie auf ein Sichtfeld, um es automatisch auf Ihre Kamera anzuwenden.

### <span id="page-16-0"></span>Die Kamera so positionieren, dass Bewegungen in bestimmten Bereichen erkannt werden

Sie können Ihre Arlo Pro 3 Camera auf verschiedene Arten montieren und ausrichten, um die Fähigkeit der Kamera zu optimieren, Bewegungen in bestimmten Bereichen zu erkennen. Die unteren zwei Drittel des Bildfelds der Kamera sind bewegungsempfindliche Teile des Bildes. Richten Sie die Kamera so aus, dass jede Bewegung, die Sie erkennen möchten, in diesem Teil des Bildes angezeigt wird.

Wenn Sie die Bewegung näher an der Kamera überwachen möchten, z. B. Besucher an der Haustür, montieren Sie die Kamera mindestens 1,9 Meter hoch \* und richten Sie sie so aus, dass die Besucher in den unteren zwei Dritteln des Bildes erscheinen.

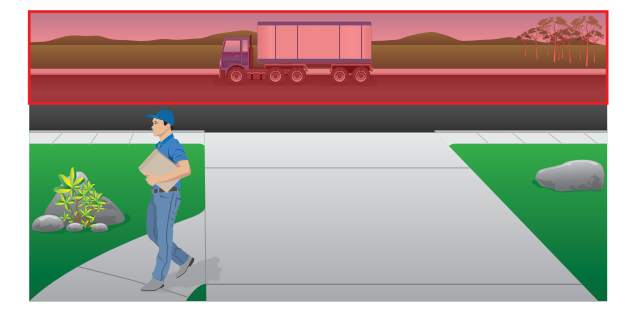

Dieser Winkel funktioniert gut, um

Bewegungsalarme für Bewegungen im oberen Drittel des Bildes zu vermeiden, z. B. bei Fahrzeugen, die vorbeifahren.

Um Bewegungen zu überwachen, die weiter entfernt auftreten, z. B. Kinder, die auf einem Rasen spielen, richten Sie die Kamera nach oben, um den Bereich innerhalb der unteren zwei Drittel des Bildes zu erfassen.

Es ist am besten, die Kamera so zu positionieren, dass die Bewegung von einer Seite zur anderen über das Sichtfeld erfolgt und nicht direkt zur oder von der Kamera weg. Auch wenn die Kamera Bewegungen in einer Entfernung von bis zu 7,6 Metern erkennen kann, ist der beste Bereich für die Bewegungserkennung 1,5 bis 6 Meter von der Kameraposition entfernt.

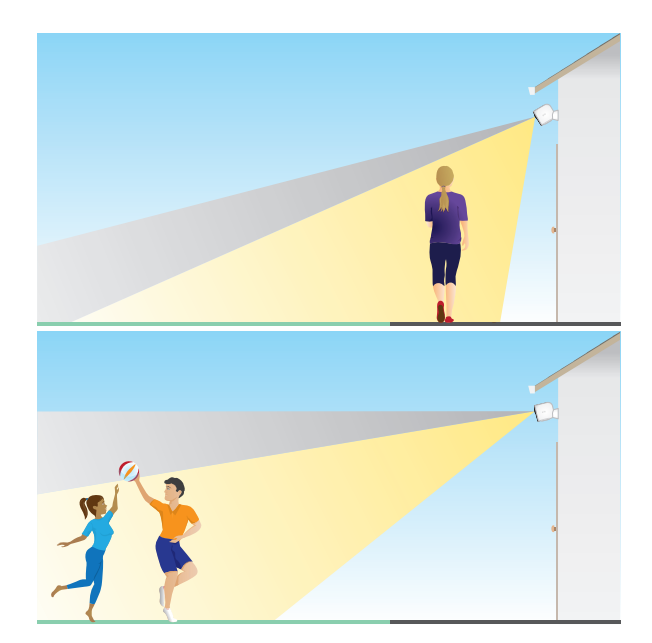

<sup>\*</sup>Bei 2 Metern oder mehr empfehlen wir die Verwendung der Arlo Outdoor Mount.

#### <span id="page-17-0"></span>Die Kamera mithilfe der Kamerapositionierung ausrichten

Die Kamerapositionierung ist nur verfügbar, wenn die Kamera nicht streamt bzw. eine Bewegung aufzeichnet oder den Bewegungserkennungstest verwendet. Während der Kamerapositionierung streamt die Kamera Videos so schnell wie möglich, ohne zu puffern. Sie können Ihre Kamera ausrichten, während Sie auf Ihrem Smartphone fernsehen und nahezu in Echtzeit Anpassungen an der Kameraposition vornehmen. Dies bedeutet, dass Sie möglicherweise Videos mit niedrigerer Qualität sehen, während Sie Ihre Kamera positionieren.

- 1. Öffnen Sie die Arlo App.
- 2. Tippen Sie auf **Einstellungen > Meine Geräte**.
- 3. Wählen Sie die Kamera aus.
- 4. Tippen Sie auf **Gerätedienstprogramme > Kamerapositionierung**. Die Kamera startet das Video-Streaming. Die Signalstärke zeigt das WLAN-Signal

## Bewegungserkennung testen

an, das Ihre Kamera an der aktuellen Position empfängt.

Sie können den Bewegungserkennungstest verwenden, um die richtige Einstellung für die Bewegungsempfindlichkeit für jede Kamera zu finden.

- 1. Öffnen Sie die Arlo App.
- 2. Tippen Sie auf **Einstellungen > Meine Geräte**.
- 3. Wählen Sie die Kamera aus.
- 4. Tippen Sie auf **Gerätedienstprogramme > Bewegungserkennungstest**.
- 5. Bewegen Sie sich vor die Kamera. Während dieses Tests blinkt die Kamera-LED gelb, wenn eine Bewegung erkannt wird.
- 6. Verschieben Sie den Schieberegler, um die Bewegungsempfindlichkeitsstufe nach Bedarf anzupassen.
- 7. Bearbeiten Sie die Regel für Ihre Kamera, um die Bewegungsempfindlichkeitsstufe einzugeben, die Sie verwenden möchten. Siehe [Bewegungsempfindlichkeit](#page-37-1)  [ändern auf Seite 38](#page-37-1).

### <span id="page-18-0"></span>Ihre Kamera einstellen, um Bewegungen zu erkennen

Sie können steuern, wann Ihre Kamera Bewegungen erkennt und welche Regeln sie verwendet, um die Bewegungen durch Auswahl eines Modus aufzuzeichnen bzw. Sie zu warnen. Die Arlo App verfügt über vier Modi: Aktiviert, Deaktiviert, Zeitplan und Geofencing. Sie können jeden Modus anpassen und auch benutzerdefinierte Modi erstellen. Weitere Informationen dazu finden Sie in Kapitel [5. Modi, Regeln und](#page-35-1)  [Warnungen auf Seite 36](#page-35-1).

# <span id="page-19-0"></span>3. Arlo Pro 3 Basics

Wenn Sie die Arlo App öffnen, werden auf der Seite "Geräte" Ihre Kamera-Feeds angezeigt.

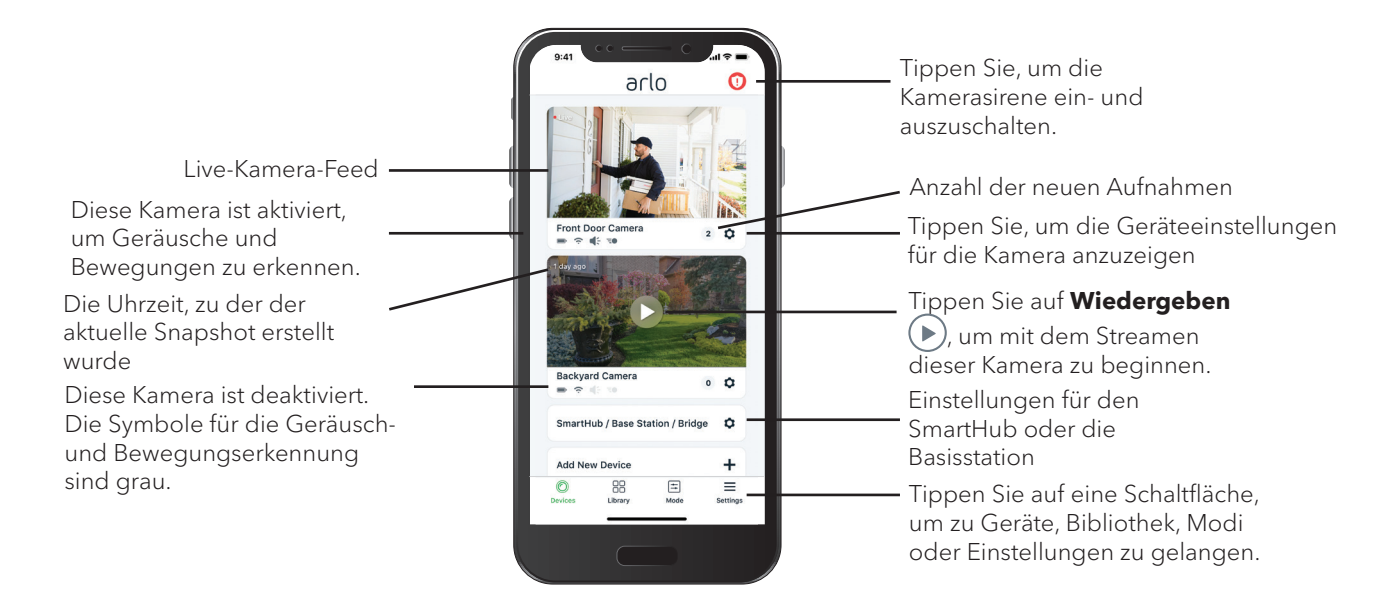

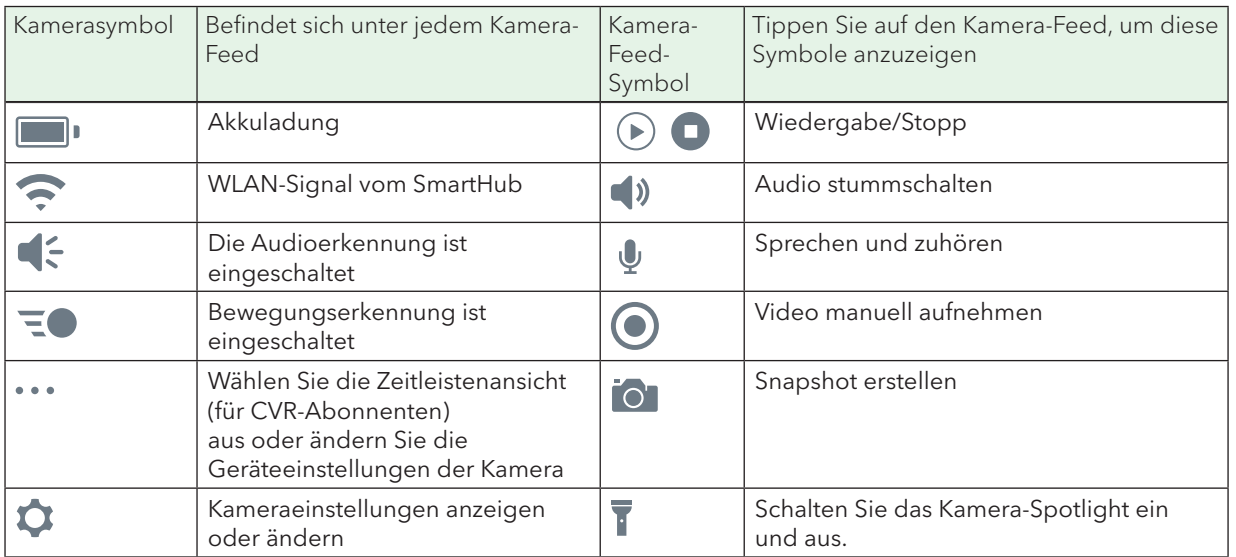

### <span id="page-20-0"></span>Ihre Kamera-Feeds anzeigen

- 1. Öffnen Sie die Arlo App.
- 2. Tippen Sie im Kamera-Feed auf **Wiedergabe** ( Die Kamera-Feed-Aktualisierungen und die Symbole für den Kamera-Feed werden angezeigt.
- 3. Tippen Sie auf **Stopp**  $\Box$ , um die Wiedergabe des Live-Feeds zu beenden.

#### Lokales 2K-Live-Streaming

Sie können Live-Streams in 2K von Ihrer Pro 3 Camera durchführen, wenn Sie die Arlo App auf einem Mobilgerät verwenden, das sich im selben lokalen Netzwerk wie der SmartHub befindet. Wenn Sie das lokale 2K-Live-Streaming in Ihren Videoeinstellungen aktiviert haben, tippen Sie in der Arlo App auf Wiedergabe  $(\triangleright)$  im Kamerastream.

So aktivieren Sie lokales 2K-Live-Streaming:

- 1. Öffnen Sie die Arlo App.
- 2. Tippen Sie auf **Einstellungen > Meine Geräte**.
- 3. Wählen Sie die Kamera aus.
- 4. Tippen Sie auf **Videoeinstellungen**.
- 5. Tippen Sie auf **Lokales 2K-Live-Streaming**, um das Live-Streaming ein- und auszuschalten.

#### Video schwenken und zoomen

Sie können schwenken und zoomen, um sich auf die High-Definition-Details eines beliebigen Live- oder aufgezeichneten Videos zu konzentrieren. Ziehen Sie einfach jedes Bild zusammen, wie Sie es mit Fotos auf Ihrem Smartphone machen.

- 1. Öffnen Sie die Arlo App.
- 2. Tippen Sie auf **Bibliothek**.
- 3. Tippen Sie auf ein beliebiges Live-Video oder ein zuvor aufgezeichnetes Video aus Ihrer Arlo Bibliothek.

Eine Vollbildansicht wird angezeigt.

- 4. So schwenken und zoomen Sie mit einem Mobilgerät:
	- Ziehen Sie die Finger zusammen, um das Video zu vergrößern oder zu verkleinern.
	- Halten und ziehen Sie, um das vergrößerte Bild zu verschieben.
- 5. So schwenken und zoomen Sie mit einem Computer:
	- Klicken Sie auf das **Zoom**-Symbol.
	- Bewegen Sie sich mit der Maus im Bild.

#### Live-Videos mit Auto-Zoom und -Tracking schwenken und zoomen

Wenn Sie eine Live-Stream-Aufnahme ansehen, können Sie mit Auto-Zoom und -Tracking in jeden Bereich der Aufnahme bis zu 8fach vergrößern. Die Bildqualität des vergrößerten Bereichs verschlechtert sich nicht, sodass Sie ein vergrößertes Bild mit echter 1080p-Videoauflösung anzeigen können.

Wenn Auto-Zoom und -Tracking aktiviert ist, zoomt Ihre Pro 3 Kamera automatisch ein Objekt heran und verfolgt dessen Bewegung, wenn sie Bewegungen in ihrem Sichtfeld erkennt. Um Auto-Zoom und -Tracking zu verwenden, müssen Sie diese Funktion für jede Kamera aktivieren. Siehe *[Auto-Zoom und -Tracking aktivieren auf](#page-59-0)  [Seite 60](#page-59-0)*.

- 1. Öffnen Sie die Arlo App.
- 2. Tippen Sie im Kamera-Feed auf **Wiedergabe** (

Auf einem mobilen Gerät können Sie mit der Auf- und Zuziehbewegung zoomen und durch Berühren und Ziehen den vergrößerten Rahmen verschieben.

Auf einem Computer können Sie doppelklicken, um zu zoomen. Klicken Sie mit der linken Maustaste, halten Sie die Maustaste gedrückt und ziehen Sie, um den vergrößerten Rahmen zu bewegen.

Nach dem Vergrößern stoppt das Bild und puffert für etwa fünf Sekunden, um die Qualität des Videos zu verbessern. Wenn die Pufferung stoppt, wird Ihr vergrößertes Video in hoher Qualität wiedergegeben.

## <span id="page-22-0"></span>Rückblickendes Video

Wenn die Pro 3 Camera über das magnetische Ladekabel für den Innen- oder Außenbereich angeschlossen ist, nimmt sie kontinuierlich Videos auf, verwirft jedes Video jedoch nach drei Sekunden wieder, wenn keine Bewegung erkannt wird. Dies bedeutet, dass Ihre durch Bewegung ausgelösten Videoaufnahmen beginnen, bevor eine Bewegung auftritt. Sie verpassen nichts.

- 1. Schließen Sie die Kamera an.
- 2. Stellen Sie sicher, dass die Kamera einen Bewegungserkennungsmodus verwendet, z. B. "Aktiviert".

# Videoclips aus Live-Videos aufnehmen

- 1. Öffnen Sie die Arlo App.
- 2. Tippen Sie auf das Kamera-Feed-Bild.
- 3. Tippen Sie auf **Aufzeichnen** (b), um mit der Aufnahme zu beginnen. Dieses Symbol wird rot, um anzuzeigen, dass Sie den Live-Feed aufzeichnen.
- 4. Um die Aufnahme zu beenden, tippen Sie erneut auf **Aufzeichnen** ...

**Hinweis:** Eine manuelle Aufzeichnung ist nicht möglich, wenn Sie Lokales 2K-Live-Streaming verwenden.

# Snapshot aus einem Live-Video erstellen

- 1. Öffnen Sie die Arlo App.
- 2. Tippen Sie auf das Kamera-Feed-Bild.
- 3. Tippen Sie auf **Snapshot Q.** Der Snapshot wird in Ihrer Bibliothek gespeichert.

# <span id="page-23-0"></span>Sprechen und zuhören

Die Pro 3 Camera verfügt über ein Mikrofon, mit dem Sie sprechen und zuhören können.

- 1. Öffnen Sie die Arlo App.
- 2. Tippen Sie auf das Kamera-Feed-Bild.
- 3. Tippen Sie auf das Mikrofon-Symbol .
- 4. Wenn Sie die Funktion "Sprechen und zuhören" zum ersten Mal verwenden, gestatten Sie Arlo die Verwendung des Mikrofons Ihres Telefons.
- 5. Tippen Sie auf die Mikrofontaste.

Die Zwei-Wege-Audiofunktion wird automatisch geöffnet, sodass Sie "Sprechen und zuhören" verwenden können.

# Kamera-Spotlight ein- und ausschalten

Sie können Ihr Pro 3 Camera-Spotlight bei Nacht verwenden, um eine bessere Videoqualität zu erzielen. Wenn die Kamera aktiviert ist und nachts Bewegungen erkennt, schaltet sich das Spotlight automatisch ein. Sie können auch das Verhalten des Spotlights anpassen und es ein- und ausschalten.

#### Spotlight über den Kamera-Feed ein- und ausschalten

- 1. Öffnen Sie die Arlo App.
- 2. Tippen Sie auf den Kamera-Feed.
- 3. Tippen Sie auf **Spotlight** .
- 4. Um die Helligkeit anzupassen, tippen und halten Sie das Symbol, und passen Sie den Schieberegler an.
- 5. Um das Spotlight auszuschalten, tippen Sie auf **Spotlight** .

Informationen zum Anpassen der Spotlight-Einstellungen finden Sie unter *[Einstellungen für das Kamera-Spotlight anpassen auf Seite 62](#page-61-1)*.

## <span id="page-24-0"></span>Kamerasirene ein- und ausschalten

- 1. Öffnen Sie die Arlo App.
- 2. Tippen Sie oben rechts auf **Sirene .**
- 3. Tippen Sie auf **Sirene aktivieren**. Wenn Sie über mehrere Kameras verfügen, werden Sie aufgefordert, eine auszuwählen.
- 4. Wischen Sie das Sirenensymbol nach rechts. Die Kamerasirene wird eingeschaltet.
- 5. Um die Sirene auszuschalten, tippen Sie auf den Schieberegler oben auf der Seite "Geräte".

## Feed-Bild Ihrer Kamera anpassen

Wenn Sie mehr als eine Kamera verwenden, können Sie die Reihenfolge ändern, in der die Kamera-Feeds auf der Seite Geräte angezeigt werden. Sie können das Feed-Bild der Kamera auch zoomen oder um 180 Grad drehen.

#### Kamerareihenfolge ändern

- 1. Öffnen Sie die Arlo App.
- 2. Tippen Sie auf **Einstellungen**.
- 3. Tippen Sie unter SYSTEM auf **Gerätereihenfolge**.
- 4. Wenn Sie ein Smartphone oder Tablet verwenden, tippen Sie oben auf der Seite auf **Bearbeiten**.

Ein Listensymbol wird angezeigt.

- 5. Tippen und halten Sie das Listensymbol, und ziehen Sie jedes Gerät an die richtige Position in der Liste.
- 6. Tippen Sie auf **Speichern**.

#### Ein Kamerabild um 180 Grad drehen

- 1. Öffnen Sie die Arlo App.
- 2. Tippen Sie auf **Einstellungen > Meine Geräte**.
- 3. Wählen Sie die Kamera aus.
- <span id="page-25-0"></span>4. Tippen Sie auf **Videoeinstellungen**.
- 5. Drehen Sie das Bild.

Wenn Sie ein iOS-Gerät verwenden, tippen Sie auf **Bild um 180° drehen**.

Wenn Sie ein Android-Gerät verwenden, schieben Sie den Schieberegler mittels Antippen auf AUS, und drehen Sie das Bild.

#### Bewegungserkennungsaktivitätszonen

Sie können Zonen in der Kameraansicht festlegen, in denen die Kamera Bewegungen erkennen und aufzeichnen soll.

#### Aktivitätszone hinzufügen

- 1. Öffnen Sie die Arlo App.
- 2. Tippen Sie auf **Einstellungen > Meine Geräte**.
- 3. Wählen Sie die Kamera aus.
- 4. Tippen Sie unter VIDEO auf **Aktivitätszonen**.
- 5. Tippen Sie auf **+**. Ein Aktivitätszonenfeld wird im Kamera-Feed-Bild angezeigt.
- 6. Verschieben Sie den Bereich an die gewünschte Position im Bild des Kamera-Feeds.
- 7. Um die Zone neu zu positionieren, tippen und halten Sie die Zone, und verschieben Sie sie.
- 8. Um den Zonennamen anzupassen, tippen Sie auf **Bearbeiten**  $\mathscr{D}$  und geben Sie einen Namen ein. Wenn Sie einen Webbrowser verwenden, klicken Sie auf **>** neben dem Zonennamen.
- 9. Tippen Sie auf **Speichern**.

#### Aktivitätszone ändern

- 1. Öffnen Sie die Arlo App.
- 2. Tippen Sie auf **Einstellungen > Meine Geräte**.
- 3. Wählen Sie die Kamera aus.
- 4. Tippen Sie unter VIDEO auf **Aktivitätszonen**.
- 5. Tippen Sie auf eine Zone, um sie auszuwählen.
- 6. Verschieben Sie den Bereich an die gewünschte Position im Bild des Kamera-Feeds.
- 7. Um die Zone neu zu positionieren, tippen und halten Sie die Zone, und verschieben Sie sie.
- 8. Um den Zonennamen anzupassen, tippen Sie auf **Bearbeiten**  $\mathscr{P}$  und geben Sie einen Namen ein. Wenn Sie einen Webbrowser verwenden, klicken Sie auf **>** neben dem Zonennamen.
- 9. Tippen Sie auf **Speichern**.

#### Aktivitätszone löschen

- 1. Öffnen Sie die Arlo App.
- 2. Tippen Sie auf **Einstellungen > Meine Geräte**.
- 3. Wählen Sie die Kamera aus.
- 4. Tippen Sie unter VIDEO auf **Aktivitätszonen**.
- 5. Tippen Sie auf eine Zone, um sie auszuwählen.
- 6. Löschen Sie das Gerät.

Schieben Sie auf einem iOS-Gerät den Bewegungserkennungsbereich nach links und tippen Sie auf **Löschen**.

Schieben Sie auf einem Android-Gerät den Bewegungserkennungsbereich nach links.

# <span id="page-27-0"></span>Aufzeichnungen und Snapshots anzeigen

Ihre Pro 3 Camera speichert Aufzeichnungen und Snapshots in der Bibliothek. Mit dem Filter und dem Kalender können Sie bestimmte Aufzeichnungen suchen und anzeigen.

#### Auf Cloud-Aufzeichnungen zugreifen

Pro 3 Cameras zeichnen auf, wenn sie sich im aktivierten Modus befinden und Bewegungen oder Geräusche erkennen. Ihre Arlo Aufnahmen werden an Ihr Arlo Konto in der Cloud gesendet und in Ihrer Bibliothek gespeichert. Aufzeichnungen werden mit Ihrem Benutzernamen und Passwort verschlüsselt.

Sie können auf Ihre Aufnahmen über die Arlo App auf Ihrem Mobilgerät oder über einen Webbrowser unter *[https://my.arlo.com/#/login zugreifen](https://my.arlo.com/#/login)*. Sie können Aufnahmen aus der Cloud herunterladen und speichern.

#### Bibliothek verwenden

Sie können die Bibliothek verwenden, um Aufzeichnungen basierend auf dem Datum zu suchen und anzuzeigen.

- 1. Öffnen Sie die Arlo App.
- 2. Tippen Sie auf **Bibliothek**.

Ein grüner Kreis zeigt den ausgewählten Tag an. Ein grüner Punkt unter dem Datum zeigt jeden Tag an, an dem ein Videoclip aufgezeichnet wurde.

3. Tippen Sie auf ein markiertes Datum. Aufzeichnungen von diesem Datum werden unterhalb des Kalenders angezeigt.

#### Filter verwenden

Sie können den Filter verwenden, um Aufzeichnungen basierend auf ausgewählten Kriterien zu suchen und anzuzeigen.

- 1. Öffnen Sie die Arlo App.
- 2. Tippen Sie auf **Bibliothek**.
- 3. Tippen Sie in der oberen linken Ecke der Seite auf **Filter**.
- 4. Tippen Sie auf die Filterkriterien, die Sie verwenden möchten.
- 5. Tippen Sie auf **Fertig**.

#### <span id="page-28-0"></span>Filter deaktivieren

- 1. Öffnen Sie die Arlo App.
- 2. Tippen Sie auf **Bibliothek**.
- 3. Tippen Sie in der oberen linken Ecke der Seite auf **Filter**.
- 4. Tippen Sie auf **Zurücksetzen**.
- 5. Tippen Sie auf **Fertig**.

#### Aufzeichnungen herunterladen

- 1. Öffnen Sie die Arlo App.
- 2. Tippen Sie auf **Bibliothek**.
- 3. Tippen Sie auf eine Aufzeichnung.
- 4. Tippen Sie auf **Herunterladen**.
- 5. Tippen Sie zur Bestätigung auf **OK**.

#### Eine Aufnahme als Favoriten kennzeichnen

- 1. Öffnen Sie die Arlo App.
- 2. Tippen Sie auf **Bibliothek**.
- 3. Tippen Sie auf eine Aufzeichnung.
- 4. Tippen Sie auf **Favorit**.

#### Aufnahmen freigeben

- 1. Öffnen Sie die Arlo App.
- 2. Tippen Sie auf **Bibliothek**.
- 3. Tippen Sie auf eine Aufzeichnung.
- 4. Tippen Sie auf **Freigeben**.
- 5. Geben Sie die Datei frei.

#### Aufzeichnungen für Forschungszwecke spenden

Sie können Arlo Video- oder Snapshot-Dateien zur Verfügung stellen, sodass diese für die Forschung und Entwicklung von Arlo Produkten verwendet werden können.

- 1. Öffnen Sie die Arlo App.
- 2. Tippen Sie auf **Bibliothek**.
- 3. Tippen Sie auf eine Aufzeichnung.
- 4. Tippen Sie auf **Spenden**.
- 5. Tippen Sie zur Bestätigung auf **OK**.

#### Aufnahmen löschen

- 1. Öffnen Sie die Arlo App.
- 2. Tippen Sie auf **Bibliothek**.
- 3. Tippen Sie auf eine Aufzeichnung.
- 4. Tippen Sie auf **Löschen**.
- 5. Tippen Sie zur Bestätigung auf **OK**.

# <span id="page-30-0"></span>4. Funktionen für die Bildqualität

# High Dynamic Range (HDR)

HDR löst das Problem über- oder unterbelichteter Bilder bei Szenen mit hellen und dunklen Bereichen im selben Bild. Ihre Arlo Pro 3 Camera bestimmt automatisch, wann HDR verwendet wird. HDR ist für Außenbereiche optimiert. Im Lieferumfang Ihrer Kamera ist die automatische Verwendung des HDR eingestellt. Sie können diesen jedoch ein- und ausschalten. Siehe *[HDR-Automatik ein- und ausschalten auf](#page-60-0)  [Seite 61](#page-60-0)*.

# Lokales 2K-Streaming und -Aufnehmen

Mit 2K sehen Sie selbst beim Heranzoomen mehr Details in jedem Bild. Ihre Arlo Pro 3 Camera liefert eine Auflösung von 2560 x 1440 bei einem Seitenverhältnis von 16 x 9.

Ihre Pro 3 Camera streamt 2K und bietet dabei:

- Diagonales Sichtfeld von 160 Grad, das das Entzerren von Bildern in Echtzeit ermöglicht
- High Dynamic Range in Echtzeit (HDR)
- Einen integrierten Scheinwerfer

Für die grundlegende Verwendung von 2K empfehlen wir eine durchschnittliche Upload-Bandbreitengeschwindigkeit von 2 Mbit/s pro Kamera. Sie können 2K-Inhalte ohne Abonnement streamen. Sie können 2K bei lokalem Live-Streaming oder Aufzeichnung von 2K-Bewegungsinhalten auf einem USB-Gerät verwenden, das mit dem SmartHub verbunden ist. 2K Cloud Storage ist im Lieferumfang eines Arlo Smart Plans enthalten.

## <span id="page-31-0"></span>Geräte mit HEVC 2K-Wiedergabeunterstützung

High Efficiency Video Coding (HEVC) ist ein Videokomprimierungsstandard, mit dem Sie 2K-Videos ganz einfach herunterladen und streamen können. Um HEVC in der Arlo App zu verwenden, müssen Sie ein unterstütztes Gerät verwenden und die Mindestanforderungen erfüllen. Ihr Gerät muss:

- IOS 9.0 oder höher ausführen (Apple-Geräte)
- Android 5.0 oder höher ausführen (Android-Geräte)
- die neueste Version der Arlo App aufweisen (für Mobilgeräte)
- einen Webbrowser verwenden, der HEVC unterstützt

**Hinweis:** Um zu überprüfen, ob Ihr Webbrowser HEVC unterstützt, besuchen Sie *<https://caniuse.com/#feat=hevc>*.

HEVC wird unterstützt auf:

- iPhone 7/7 Plus oder neuer
- iPad Pro oder höher
- Samsung Galaxy S7/S7 Plus oder neuer
- Galaxy Note 8 oder neuer
- Google Pixel/Pixel XL oder höher
- Huawei P9 oder neuer
- Xiaomi Mi 5 oder neuer
- LG G5 oder neuer
- HTC U10 oder neuer
- Sony Xperia X oder neuer
- Moto Z oder neuer
- OnePlus 3 oder neuer.

### 2K-Streaming starten

Sie können Live-Videos in 2K von Ihrer Pro 3 Camera anzeigen, wenn:

• Ihr Computer oder Mobilgerät mit demselben lokalen Netzwerk verbunden ist wie Ihr Arlo SmartHub.

- Sie ein USB-Speichergerät mit Ihrem SmartHub verbunden und 2K-Videoaufnahmen ausgewählt haben. Dann können Sie alle Bewegungsereignisse in 2K-Qualität aufzeichnen. Siehe *[Lokale 2K-Aufnahme ein-/](#page-66-1) [ausschalten auf Seite 67.](#page-66-1)*
- Sie den Arlo Premier Video-Add-on-Service abonniert haben, um Bewegungsaufzeichnungen in 2K-Qualität in der Arlo Cloud zu speichern und von überall aus auf Ihre mobile Datenverbindung zuzugreifen.

#### <span id="page-32-0"></span>Lokales 2K-Live-Streaming ein-/ausschalten

- 1. Öffnen Sie die Arlo App.
- 2. Tippen Sie auf **Einstellungen > Meine Geräte**.
- 3. Tippen Sie auf die Kamera.
- 4. Tippen Sie auf **Videoeinstellungen**.
- 5. Tippen Sie auf **Lokales 2K Live-Streaming**. Lokales Live-Streaming auf Ihr angeschlossenes USB-Speichergerät wird aus- und eingeschaltet.

#### Lokale 2K-Videoaufnahme ein-/ausschalten

- 1. Öffnen Sie die Arlo App.
- 2. Tippen Sie auf **SmartHub/Basisstation/Bridge > Speichereinstellungen**.
- 3. Tippen Sie auf **2K-Videoaufnahme**.

2K-Aufnahmen auf einem angeschlossenen USB-Gerät werden aus- und wieder eingeschaltet.

#### Mehrere 2K-Streams optimieren

Möglicherweise treten Konnektivitätsprobleme auf, wenn Sie mehrere 2K-Livestreams auf Ihrer Arlo App ausführen. Um die Konnektivität zu optimieren, überprüfen Sie Ihre Netzwerkumgebung und passen Sie die Einstellungen Ihrer Pro 3 Camera nach Bedarf an.

Stellen Sie sicher, dass Ihre durchschnittliche Bandbreitengeschwindigkeit mindestens 2 Mbit/s pro Kamera beträgt.

**Hinweis:** Um Ihre Internetgeschwindigkeit zu überprüfen, besuchen Sie *www. speedtest.net.* Das Ergebnis des Internetgeschwindigkeitstests kann sich je nach Verkehrsaufkommen ändern. Um genaue Ergebnisse zu erhalten, führen Sie den Geschwindigkeitstest mehrmals durch.

<span id="page-33-0"></span>Wenn nach der Überprüfung der WLAN-Verbindung und der Internetgeschwindigkeit weiterhin Verbindungsprobleme auftreten, führen Sie die folgenden Schritte aus, bis die Verbindung wieder normal funktioniert.

Passen Sie die Einstellungen Ihrer Arlo Pro 3 Camera in der Arlo App an:

- 1. Ändern Sie die Energieverwaltungseinstellungen für jede Kamera zu **Optimiert**. **Hinweis:** Führen Sie dies jeweils mit einer Kamera nach der anderen durch. Siehe *[Videoqualität und Akkuverbrauch ändern auf Seite 60](#page-59-1)*.
- 2. Ändern Sie die Energieverwaltungseinstellungen für jede Kamera auf **Beste Akkulaufzeit**.

Siehe *[Videoqualität und Akkuverbrauch ändern auf Seite 60](#page-59-1)*.

- 3. Deaktivieren Sie die 2K-USB-Aufzeichnung. Siehe *[USB-Aufzeichnung ein-/ausschalten auf Seite 66](#page-65-1)*.
- 4. Deaktivieren Sie das lokale 2K-Livestreaming. Siehe *[Lokales 2K-Live-Streaming ein-/ausschalten auf Seite 33](#page-32-0)*.

## Auto-Zoom und -Tracking

Um Auto-Zoom und -Tracking sowie lokales Live-Streaming zu verwenden, benötigen Sie eine mit einem Arlo SmartHub gekoppelte Arlo Pro 3 Camera.

Wenn Ihre Arlo Pro 3 Camera Bewegung erkennt, wird die Cloud-Bewegungsaufzeichnung ausgelöst. Wenn Auto-Zoom und -Tracking aktiviert sind, vergrößert Ihre Arlo Pro 3 Camera das Objekt und verfolgt seine Bewegung, während die Bewegung innerhalb des Sichtfelds erfolgt.

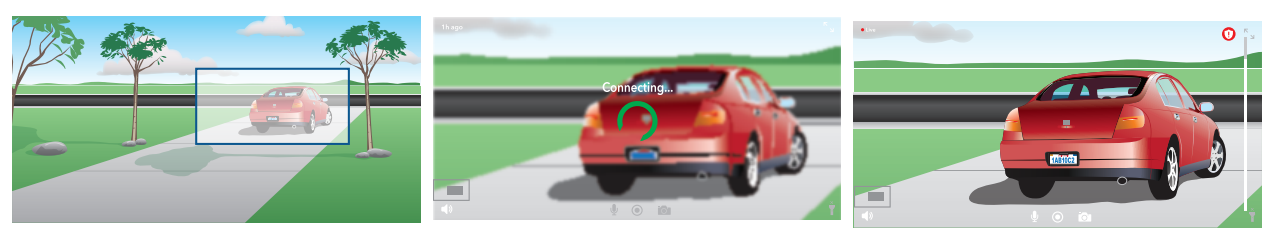

Wenn Sie eine Live-Stream-Aufzeichnung ansehen, können Sie zu jedem Punkt der Auto-Zoom- und Tracking-Aufzeichnung zoomen. Ihre Arlo Pro 3 Camera verwendet ihren fortschrittlichen Bildsensor, um die Bildqualität des vergrößerten Bereichs zu verbessern (Das vergrößerte Bild hat eine Videoauflösung von 1080p).

Ihre Arlo Pro 3 Camera erstellt automatisch einen ausgewählten Auto-Zoom- und Tracking-Clip. Um auf Auto-Zoom und -Tracking-Clips zuzugreifen, tippen Sie in der Arlo App auf **Bibliothek**, um Ihre Bibliothek anzuzeigen.

#### Auto-Zoom und -Tracking aktivieren

- 1. Öffnen Sie die Arlo App.
- 2. Tippen Sie auf **Einstellungen > Meine Geräte**.
- 3. Tippen Sie auf die Kamera.
- 4. Tippen Sie auf **Videoeinstellungen**.
- 5. Tippen Sie auf **Auto-Zoom und -Track**.

#### Auto-Zoom und -Tracking verwenden, wenn Sie Live-Streaming nutzen

- 1. Öffnen Sie die Arlo App.
- 2. Tippen Sie auf den Kamera-Feed.
- 3. Ziehen Sie mit zwei Fingern, um den Bereich zu vergrößern, den Sie vergrößern möchten.
- 4. Nach dem Vergrößern loslassen. Eine Anzeige im Live-Feed zeigt an, dass Arlo das Bild verbessert.

# <span id="page-35-1"></span><span id="page-35-0"></span>5. Modi, Regeln und Warnungen

Mit Modi und Regeln können Sie Ihrem Arlo System mitteilen, was in verschiedenen Situationen zu tun ist. Sie können beispielsweise Ihr Arlo System so einrichten, dass ein Video aufgezeichnet wird, wenn es Bewegung erkennt, und Sie eine E-Mail-Benachrichtigung erhalten.

# Modi

Arlo Modi geben Ihnen die Kontrolle darüber, wie Ihre Kameras auf Bewegungen oder Geräusche reagieren. So möchten Sie beispielsweise wahrscheinlich keine Warnung über Bewegungen im Wohnzimmer erhalten, während Sie dort Yoga machen. Wenn Sie im Urlaub sind, können Sie einen anderen Modus aktivieren, als wenn Sie eine Stunde zum Einkaufen fortgehen. Mithilfe von Modi können Sie Ihre Arlo Kameras anweisen, zu verschiedenen Zeiten unterschiedlich zu reagieren.

Sie können Ihre eigenen Modi erstellen, aber die Arlo App verfügt über die folgenden Modi:

 **Bereit**. Die Erkennung ist für diese Kamera aktiviert.

 **Deaktiviert**. Die Erkennung ist für diese Kamera ausgeschaltet.

 **Zeitplan**: Verwalten Sie die Erkennung anhand eines Zeitplans.

 **Geofencing** Sie können einen Planungsmodus aktivieren, deaktivieren oder fortsetzen, wenn Sie an einem bestimmten Standort ankommen oder diesen verlassen, je nach Standort Ihres mobilen Geräts.

Sie können die Modi "Aktiviert" und "Zeitplan" anpassen und neue Modi hinzufügen. Möglicherweise möchten Sie einen Modus erstellen, in dem einige Bewegungssensoren und Kameras aktiv sind, andere jedoch nicht. Wenn Sie beispielsweise schlafen, möchten Sie vielleicht, dass Ihre Außenkameras aktiv sind, Ihre Innenkameras jedoch inaktiv.

**Hinweis:** Sie können verschiedene Modi für dieselbe Kamera erstellen, aber die Kamera kann jeweils nur einen Modus verwenden.
### Modus auswählen

Sie können einen Modus auswählen oder Modi so einstellen, dass sie nach einem Zeitplan aktiviert werden.

- 1. Öffnen Sie die Arlo App.
- 2. Tippen Sie auf **Modus**.
- 3. Tippen Sie auf den SmartHub. Eine Liste der Modi wird angezeigt.
- 4. Tippen Sie auf einen Modus, um ihn zu aktivieren. Der ausgewählte Modus wird sofort aktiviert. Der Modus bleibt aktiv, bis Sie ihn ändern.

### Benachrichtigungen stummschalten

"Benachrichtigungen stummschalten" schaltet Push-Benachrichtigungen vorübergehend auf Ihr Mobilgerät, während Videos weiterhin aufgezeichnet werden. Das ist ideal für eine Party, bei der Sie nicht über Freunde in Ihrem Garten informiert werden müssen.

Sie können Benachrichtigungen über die Arlo App stummschalten. Wenn Sie Arlo Smart verwenden, können Sie Stummschaltungsbenachrichtigungen auch direkt über Push-Benachrichtigungen aktivieren.

So schalten Sie Benachrichtigungen stumm:

- 1. Öffnen Sie die Arlo App.
- 2. Tippen Sie auf **Einstellungen > Benachrichtigungen stummschalten**.
- 3. Wählen Sie die Dauer für das Stummschalten von Benachrichtigungen aus. Es wird eine Meldung angezeigt, die bestätigt, dass Sie Benachrichtigungen stummschalten. Der Status der Stummschaltungsbenachrichtigung zeigt die verbleibende Zeit bis zur Wiederaufnahme der Benachrichtigungen an.

So heben Sie die Stummschaltung von Benachrichtigungen auf:

- 1. Öffnen Sie die Arlo App.
- 2. Tippen Sie auf **Einstellungen > Stummschaltungsbenachrichtigungen > Stummschaltung aufheben**.

Der Status der Stummschaltungsbenachrichtigungen ändert sich zu "Aus".

## Regeln für Modi

Jeder Modus verwendet eine oder mehrere Regeln zur Steuerung Ihres Arlo Systems. Sie können diese Optionen festlegen.

- **Auslösegerät**. Das Auslösegerät ist die Kamera, die Bewegung oder Geräusche erkennt. Sie können die Bewegungs- und Geräuschempfindlichkeit anpassen, um Fehlalarme zu minimieren.
- **Aktionsgerät**. Das Aktionsgerät reagiert auf die Bewegungs- oder Geräuscherkennung auf dem Auslösegerät. Sie möchten beispielsweise, dass Ihre Hinterhofkamera oder Ihre Einfahrtkamera Ihre Türkamera auslöst, um die Videoaufnahme zu starten. Sie entscheiden, welche Aktion jede Kamera ausführt, wenn Bewegung oder Geräusche erkannt werden.
- **Benachrichtigungen** Wenn ein Auslöser erkannt wird, kann die Arlo Ihnen Push-Benachrichtigungen, E-Mail-Warnungen oder beides senden. Sie können auch E-Mail-Benachrichtigungen an Freunde, Familienmitglieder, Haustiersitter oder andere Personen senden, die möglicherweise reagieren müssen, wenn eine Kamera ausgelöst wird.

### Bewegungsempfindlichkeit ändern

Sie können eine Regel bearbeiten, um die Bewegungsempfindlichkeitsstufe für Ihre Kameras zu ändern.

- 1. Öffnen Sie die Arlo App.
- 2. Tippen Sie auf **Modus**.
- 3. Tippen Sie auf den SmartHub.
- 4. Tippen Sie neben dem Modus auf **Bearbeiten** 2.
- 5. Tippen Sie neben der Regel auf **Bearbeiten** 2.
- 6. Tippen Sie unter "Wenn Folgendes zutrifft", neben **Bewegung wird erkannt** auf **Bearbeiten** .
- 7. Bewegen Sie den Schieberegler, um die Empfindlichkeitsstufe für die Bewegungserkennung für diese Kamera anzupassen. Wenn Sie ein Mobilgerät zur Angabe der Einstellungen verwendet haben, werden Ihre Einstellungen gespeichert.
- 8. Wenn Sie die Einstellungen in einem Browser festgelegt haben, klicken Sie auf **Speichern**.

### Aufnahme automatisch stoppen, wenn die Bewegung stoppt

- 1. Öffnen Sie die Arlo App.
- 2. Tippen Sie auf **Modus**.
- 3. Tippen Sie auf den SmartHub.
- 4. Tippen Sie neben dem Modus auf **Bearbeiten** 2.
- 5. Tippen Sie unter "Führen Sie dann die folgenden Schritte aus" neben "Video aufzeichnen" auf **Bearbeiten**
- 6. Wählen Sie **Aufzeichnen, bis die Aktivität stoppt (bis zu 300 Sek.)**.

### Steuern, ob sich das Spotlight einschaltet, wenn eine Bewegung nachts erkannt wird

Wenn Sie die Einstellungen nicht geändert haben, schaltet Ihre Pro 3 Camera automatisch ihr Spotlight ein, wenn sie nachts Bewegungen erkennt. Ihre Kamera erkennt Bewegungen, wenn sie sich im Modus "Aktiviert" befindet, oder in einem anderen Modus, der eine Regel für die Bewegungserkennung verwendet. Wenn das Spotlight nachts eingeschaltet wird, kann Ihre Arlo Pro 3 Camera Videos in Farbe aufnehmen.

**Hinweis:** Sie können das Spotlight auch über den Kamera-Feed ein- und ausschalten. (Siehe *[Kamera-Spotlight ein- und ausschalten auf Seite 24](#page-23-0)*.

Um zu steuern, ob sich das Spotlight einschaltet, wenn eine Bewegung erkannt wird, können Sie die Einstellungen für schlechte Lichtverhältnisse der Kamera ändern.

- 1. Öffnen Sie die Arlo App.
- 2. Tippen Sie auf **Einstellungen > Meine Geräte**.
- 3. Tippen Sie auf die Arlo Pro 3 Kamera.
- 4. Tippen Sie auf **Videoeinstellungen > Einstellungen für schlechte Lichtverhältnisse**.
- 5. Tippen Sie auf **Spotlight**, um die Einstellung ein- und auszuschalten.

### Audioempfindlichkeit ändern

- 1. Öffnen Sie die Arlo App.
- 2. Tippen Sie auf **Modus**.
- 3. Tippen Sie auf den SmartHub.
- 4. Tippen Sie neben dem Modus auf **Bearbeiten** 2.
- 5. Tippen Sie unter "Wenn Folgendes zutrifft" neben **Audio wurde erkannt** auf **Bearbeiten** .
- 6. Schieben Sie den Schieberegler auf die gewünschte Stufe der Audioerkennung. Wenn Sie ein Mobilgerät zur Angabe der Einstellungen verwendet haben, werden Ihre Einstellungen gespeichert.
- 7. Wenn Sie die Einstellungen in einem Browser festgelegt haben, klicken Sie auf **Speichern**.

### Warnungen verwalten

Arlo kann Benachrichtigungen an Ihr Smartphone senden, Ihnen E-Mail-Benachrichtigungen senden oder beides. Um Arlo Benachrichtigungen auf Ihrem Telefon zu erhalten, müssen Sie die Arlo App auf Ihrem Telefon installieren.

**Hinweis:** Wenn Sie sich von der Arlo App auf Ihrem Smartphone oder Mobilgerät abmelden, erhalten Sie keine Push-Benachrichtigungen mehr.

- 1. Öffnen Sie die Arlo App.
- 2. Tippen Sie auf **Modus**.
- 3. Tippen Sie auf den SmartHub.
- 4. Tippen Sie neben dem Modus auf **Bearbeiten** 2. Hinweis: Im Modus "Deaktiviert" werden keine Warnungen gesendet.
- 5. Tippen Sie unter Warnung auf **Push-Benachrichtigung**, um Warnungen für Ihr Mobilgerät ein- und auszuschalten.
- 6. Tippen Sie unter Warnung auf **E-Mail-Benachrichtigungen**, um E-Mail-Benachrichtigungen ein- und auszuschalten.

7. Um eine E-Mail-Adresse anzugeben, tippen Sie neben E-Mail-Benachrichtigungen auf **Bearbeiten Aund geben Sie die E-Mail-Adresse ein.** 

Weitere Informationen zur Arlo Smart Alarm Detection finden Sie unter *[Audioalarme](#page-46-0)*  [mit Ihrer Pro 3 Camera erkennen auf Seite 47](#page-46-0).

### <span id="page-40-0"></span>Regeln für Ihre Kameras planen

Sie können einen Zeitplan festlegen, um Kameras automatisch zu aktivieren und zu deaktivieren. Zeitpläne werden wöchentlich wiederholt. Beispiel: Der Zeitplan für Dienstag wird jeden Dienstag wiederholt, solange der Zeitplan eingeschaltet ist. Ihre Kameras werden automatisch mit diesem Zeitplan eingestellt:

- **Montag bis Freitag, 8:00 Uhr bis 17:00 Uhr**. Alle Bewegungssensoren sind eingeschaltet.
- **Alle anderen Zeiten**. Alle Bewegungssensoren sind ausgeschaltet.

#### Hinzufügen eines Zeitplans

- 1. Öffnen Sie die Arlo App.
- 2. Tippen Sie auf **Modus**.
- 3. Tippen Sie auf den SmartHub.
- 4. Tippen Sie auf **Zeitplan**  $\bigcup$ .
- 5. Tippen Sie neben Zeitplan auf **Bearbeiten**
- 6. Tippen Sie auf **+ Hinzufügen**.
- 7. Legen Sie die Tage und Uhrzeiten für Ihren neuen Zeitplan fest.

**Hinweis:** Um einen Zeitplan für die Nacht hinzuzufügen, z. B. 20:00 bis 6:00 Uhr, müssen Sie zwei separate Zeitpläne hinzufügen. Fügen Sie zunächst 20:00 bis 23:59 Uhr und dann 0:00 Uhr bis 6:00 Uhr hinzu.

8. Tippen Sie auf **Fertig**.

#### Zeitplan bearbeiten

- 1. Öffnen Sie die Arlo App.
- 2. Tippen Sie auf **Modus**.
- 3. Tippen Sie auf den SmartHub.
- 4. Tippen Sie auf **Zeitplan**  $\bigcup$ .
- 5. Tippen Sie neben Zeitplan auf **Bearbeiten** 2.
- 6. Tippen Sie auf ein grünes Feld.
- 7. Ändern Sie die Start- und Stoppzeiten, und tippen Sie auf **Speichern**.

### <span id="page-41-0"></span>Arlo Geofencing einrichten

Geofencing ist ein virtueller Zaun um einen Standort, der als Zone bezeichnet wird. Sie können Arlo Geofencing verwenden, um Modi zu aktivieren, zu deaktivieren oder fortzusetzen, wenn sich Ihr Mobilgerät innerhalb oder außerhalb der Zone befindet. Um Geofencing einzurichten, müssen Sie Ihr Mobilgerät verwenden und der Arlo App die Verwendung Ihres Standorts erlauben.

### Geofencing-Genauigkeit

Zur Genauigkeit verwendet Geofencing eine Kombination aus GPS-, Mobilfunk- und WLAN-Daten. Die lokale Umgebung wirkt sich auf Geofencing aus:

• In städtischen Umgebungen, in denen die Mobilfunkmasten und WLAN-Router dichter sind, kann die Geofencing-Genauigkeit 100 bis 200 Meter erreichen.

**Hinweis:** Wenn Sie in einem Hochhaus leben, funktioniert Geofencing möglicherweise aufgrund von GPS-Ungenauigkeiten nicht zuverlässig. Die Verwendung der Einstellung "Großer Radius" kann hilfreich sein.

• In ländlichen Gebieten, in denen es wenige Mobilfunkmasten und WLAN-Router gibt, kann die Geofencing-Genauigkeit einen Spielraum von mehreren hundert Metern aufweisen.

Um die Geofencing-Genauigkeit zu verbessern, stellen Sie sicher, dass Ihr Mobilgerät diese Bedingungen erfüllt:

- WLAN ist eingeschaltet.
- GPS oder Ortungsdienste sind eingeschaltet.

### Mobilgerät auf Geofencing vorbereiten

- 1. Aktivieren Sie GPS- oder Ortungsdienste, damit Arlo Ihr Gerät lokalisieren kann.
- 2. Aktivieren Sie WLAN.
- 3. Laden Sie die Arlo App herunter, und melden Sie sich auf jedem Mobilgerät an, das Sie für Geofencing aktivieren möchten.

Damit Arlo Geofencing auf Ihrem Gerät funktioniert, müssen Sie die Einstellungen auf Ihrem Android- oder iOS-Mobilgerät wie folgt anpassen:

#### **Android-Geräte**

- Speicherortberechtigung = Ein
- Standortdienste = Ein
- Batteriesparmodus = Aus
- Datengrenzwert = Aus
- Flugmodus = Aus

#### **iOS-Geräte (Apple)**

- Meinen Standort teilen = Ein
- Standortdienste = Immer
- Flugmodus = Aus

#### Geofencing erstmals einrichten und Modi einrichten

- 1. Öffnen Sie die Arlo App.
- 2. Tippen Sie auf **Modus**.
- 3. Tippen Sie auf den SmartHub.
- 4. Tippen Sie auf **Geofencing**  $\heartsuit$ .
- 5. Erlauben Sie der Arlo App, den Standort Ihres mobilen Geräts zu verwenden. Geofencing funktioniert nur, wenn Arlo Ihr Mobilgerät findet. Auf der Seite "Standortadresse" wird Ihre aktuelle Adresse angezeigt.
- 6. Um die Radiuseinstellung zu ändern, tippen Sie auf **Radius**, und wählen Sie eine Radiusgröße aus.

Die Radiusgrößen sind **Klein**, **Mittel** und **Groß** (ca. 150 Meter, 250 Meter bzw. 500 Meter).

- 7. Tippen Sie auf **Gerätestandort** und geben Sie einen Namen für Ihren Standort ein.
- 8. Tippen Sie auf **Abwesenheitsmodus**, und wählen Sie einen Modus aus. Die Kamera verwendet den Modus "Abwesend", wenn sich das Mobilgerät außerhalb des Radius der Kameraposition befindet. Die meisten Menschen wählen den Modus "Aktiviert", "Zeitplan" oder "Benutzerdefinierter Modus", damit die Kamera Bewegungen erkennt, während sie weg sind.

9. Tippen Sie auf **Startmodus** und wählen Sie einen Modus aus.

Die Kamera verwendet diesen Modus, wenn sich das Mobilgerät innerhalb des Radius der Kameraposition befindet. Die meisten Menschen wählen "Deaktiviert", wenn sie zu Hause sind.

Wenn Sie mehr als ein aktiviertes Mobilgerät verwenden, werden Sie möglicherweise aufgefordert, ein Arlo Gerät auszuwählen, mit dem es verbunden werden soll.

- 10. Tippen Sie auf das Gerät und dann auf **Weiter**, um das bevorzugte Mobilgerät auszuwählen.
- 11. Tippen Sie auf **Speichern**.

Tipps zur Fehlerbehebung finden Sie unter [Fehlerbehebung bei Arlo Geofencing auf](#page-75-0)  [Seite 76](#page-75-0).

### Geofencing mit mehreren mobilen Geräten

Arlo Geofencing funktioniert mit mehreren mobilen Geräten.

Arlo nutzt das "First-in-/Last-out"-Prinzip, um Haushalte zu verwalten, in denen mehr als eine Person Geofencing verwendet. Wenn alle Personen mit ihren Mobilgeräten das Haus verlassen, wird der Status *Abwesend* ausgelöst. Da sich niemand im Geofence befindet, sind Ihre Kameras aktiviert. Wenn die erste Person nach Hause kommt (first in), befindet sich ihr Mobilgerät jetzt im Geofence, wodurch der Zustand *zu Hause* ausgelöst wird und Ihre Kameras deaktiviert werden. Wenn eine Person das Haus verlässt, aber eine andere noch zu Hause ist, bleiben die Kameras im Zustand *zu Hause* deaktiviert, bis die letzte Person geht (last out).

Wir empfehlen, Geofencing nur für das mobile Gerät zu aktivieren, das jede Person jeden Tag mit sich führt. Wenn Sie beispielsweise ein Smartphone und ein Tablet verwenden und das Smartphone beim Verlassen des Hauses mitnehmen, müssen Sie das Smartphone in den Einstellungen für Geofencing als "Aktiviertes Gerät" einrichten. Stellen Sie Ihr Tablet nicht als aktiviertes Gerät ein, da der Modus "Abwesend" nicht ausgelöst wird, wenn Sie Ihr Tablet zu Hause lassen.

Der Geofencing-Modus ändert sich nur dann von "zu Hause" zu "Abwesend", wenn sich alle aktivierten Mobilgeräte außerhalb des Gerätestandorts in den Geofencing-Einstellungen befinden.

Um zu überprüfen, welche mobilen Geräte an Geofencing teilnehmen, öffnen Sie die Arlo App und überprüfen Sie die Seite "Aktivierte Geräte" in den Geofencing-Einstellungen (unter SmartHub im Abschnitt "Modi" der Arlo App). Entfernen Sie alle Geräte, die keine Änderungen des "zu Hause"/"Abwesend"-Modus auslösen sollen.

Stellen Sie sicher, dass die folgenden Bedingungen erfüllt sind:

- Ihre Arlo Geräte sind online.
- Geofencing ist aktiviert.
- Die Mobilgeräte Ihrer Freunde und Familie werden Ihrem Konto hinzugefügt.

Weitere Informationen zum Hinzufügen von Geräten finden Sie unter [Geofencing](#page-44-0)  [für die mobilen Geräte von Freunden aktivieren oder deaktivieren auf Seite 45](#page-44-0)*.*

• (Erforderlich, wenn Ihr Freund an Geofencing teilnehmen möchte) Ihr Freund ist auf seinem Mobilgerät bei der Arlo App angemeldet und der GPS- oder Ortungsdienst auf dem Mobilgerät Ihres Freundes ist aktiviert.

#### <span id="page-44-0"></span>Geofencing für die mobilen Geräte von Freunden aktivieren oder deaktivieren

- 1. Öffnen Sie die Arlo App.
- 2. Tippen Sie auf **Modus**.
- 3. Tippen Sie auf den SmartHub.
- 4. Tippen Sie neben Geofencing auf Bearbeiten.
- 5. Tippen Sie auf **Aktivierte Geräte**.

Eine Liste der Mobilgeräte wird angezeigt. Wenn Geofencing aktiviert ist, wird neben dem Gerätenamen ein Häkchen angezeigt.

- 6. Tippen Sie auf ein oder mehrere Mobilgeräte. Der Gerätestandort wird entweder als "Innerhalb der Zone", "Außerhalb der Zone" oder "Nicht verfügbar" angezeigt (wenn ein Problem bei der Kontaktaufnahme mit diesem Gerät vorliegt).
- 7. Um Geofencing zu deaktivieren, tippen Sie erneut auf das Mobilgerät. Das Häkchen wird ausgeblendet, wenn Geofencing deaktiviert ist.

Weitere Informationen finden Sie unter [Arlo Geofencing einrichten auf Seite 42](#page-41-0).

### Benutzerdefinierte Modi

Sie können zusätzlich zu den Modi, die mit der Arlo App geliefert werden, Modi hinzufügen und den neuen Modi benutzerdefinierte Namen geben, z. B. Urlaub. Sie können für jeden Modus eine Regel erstellen.

Sie können mehrere Regeln im selben Modus erstellen, sodass jede Kamera verschiedene Aktionen ausführt und verschiedene Warnungen sendet. Sie können auch den Modus "Zeitplan" verwenden, um Modi automatisch zu verschiedenen Tages- oder Wochenzeiten zu aktivieren. (Siehe *[Regeln für Ihre Kameras planen auf](#page-40-0)  [Seite 41](#page-40-0)*.)

#### Modus hinzufügen

- 1. Öffnen Sie die Arlo App.
- 2. Tippen Sie auf **Modus**.
- 3. Tippen Sie auf den SmartHub.
- 4. Tippen Sie auf **Modus hinzufügen**.
- 5. Geben Sie den Modusnamen ein, und tippen Sie auf **Weiter**.
- 6. Wählen Sie das Auslösegerät aus, und tippen Sie auf **Weiter**. Dies ist die Kamera, die Bewegungen und/oder Geräusche erkennt.
- 7. Geben Sie die Auslösegeräteeinstellungen für die Abschnitte **Wenn Bewegung erkannt wird** und **Wenn Audio erkannt wird** ein, und tippen Sie dann auf **Weiter**.
- 8. Stellen Sie mit dem Schieberegler die Bewegungsempfindlichkeit für das Auslösegerät ein, und tippen Sie auf **Weiter**. Bei höheren Empfindlichkeitseinstellungen für Bewegungen wird die Aufnahme von Videos in der Regel häufiger ausgelöst.
- 9. Stellen Sie die Audioempfindlichkeit für das Auslösegerät ein, und tippen Sie auf **Weiter**.
- 10. Wählen Sie ein Aktionsgerät aus, und tippen Sie auf **Weiter**. Dies ist das Arlo Gerät, das eine Aktion ausführt, wenn das Auslösegerät Bewegungen oder Geräusche erkennt. Sie können dasselbe Arlo Gerät auswählen, das Sie als Auslöser nutzen, oder ein anderes Arlo Gerät verwenden.
- 11. Wählen Sie eine Aktion aus, und tippen Sie auf **Weiter**. Bei einer Arlo Pro 3 Camera können Sie **Video aufnehmen**, **Alarm einschalten** oder **Keine Aktion** auswählen.

Wenn Sie einen Webbrowser verwenden, können Sie auch die Einstellung für die Aufnahmezeit angeben.

- 12. Wählen Sie die Benachrichtigungen aus, die Arlo senden soll, wenn Bewegung oder Audio erkannt wird, und tippen Sie dann auf **Weiter**.
- 13. Überprüfen Sie Ihre Einstellungen und tippen Sie auf **Speichern**.

### <span id="page-46-0"></span>Audioalarme mit Ihrer Pro 3 Camera erkennen

Um die Alarmerkennung zu verwenden, benötigen Sie ein Arlo Smart Abonnement. Weitere Informationen zu Arlo Smart finden Sie unter [Welche Arlo Abonnementpläne](https://kb.arlo.com/88/What-are-the-available-Arlo-subscription-plans-and-how-much-cloud-recording-is-available)  [gibt es und wie viele Cloud-Aufzeichnungen sind verfügbar?](https://kb.arlo.com/88/What-are-the-available-Arlo-subscription-plans-and-how-much-cloud-recording-is-available).

Arlo Smart Alarm Detection benachrichtigt Ihre Arlo App, wenn Ihre Kamera erkennt, dass ein Rauch- oder Kohlenmonoxidalarm (CO) ausgelöst wurde. Die Kamera zeichnet bis zum Ende der Aktivität oder für die von Ihnen angegebene Dauer auf (bis zu maximal 300 Sekunden).

#### Kompatible Alarme

Wir empfehlen, die Kompatibilität Ihres Alarms mit der Alarmerkennungsfunktion zu testen. Die Alarmerkennungsfunktion erkennt folgende Alarme:

- Rauchmelder mit T3-Alarmen nach Industriestandard (drei intermittierende Pieptöne, gefolgt von einer Zeitspanne der Stille).
- Kohlenmonoxid-(CO)-Melder mit T4-Alarmen nach Industriestandard (vier intermittierende Pieptöne, gefolgt von einer Zeitspanne der Stille).

Die Alarmerkennungsfunktion erkennt keine Alarme mit anderen Mustern.

Neuere Rauchmelder neigen dazu, einen T3-Alarm (drei intermittierende Pieptöne, gefolgt von einer Zeitspanne der Stille) auszugeben und Kohlenmonoxidmelder geben einen T4-Alarm (vier intermittierende Pieptöne, gefolgt von einer Zeitspanne der Stille) aus.

Beispiele für Meldermodelle, die kompatible T3- und T4-Signale aussenden:

- Kidde i9050
- USI5304
- First Alert 0827
- Erste Warnung P1210
- Erste Warnung SCO5

Um das Alarmmuster des Melders zu bestimmen, lesen Sie die Anweisungen im Lieferumfang des Melders oder suchen Sie online nach Produktinformationen.

#### Einen Standort vorbereiten, um die Kompatibilität Ihres Alarms zu testen

Wir empfehlen Ihnen, Ihren Alarm zu testen, um herauszufinden, ob er mit der Arlo Alarm Detection-Funktion kompatibel ist. Stellen Sie vor Beginn eines Tests sicher, dass:

- Ihre Rauch- und Kohlenmonoxidmelder während des Tests 30 Sekunden lang ein T3- oder T4-Muster abgeben können. Wenn Sie nicht sicher sind, ob dies über die Test-Taste Ihres Alarms möglich ist, überprüfen Sie die Anweisungen, die im Lieferumfang Ihres Alarms enthalten waren, oder suchen Sie online nach Produktinformationen.
- der Alarmstandort keine Echos erzeugt und es dort keine Töne gibt, die lauter sind als der Alarm.
- während des Alarmtests das Sichtfeld Ihrer Kamera nicht bewegt wird. Wenn die Kamera während des Tests Bewegungen erkennt, ist möglicherweise nicht klar, ob die Kamera auch den Alarm erkannt hat.

#### Den Alarm auf Kompatibilität mit der Alarmerkennung testen

1. Platzieren Sie die Arlo Pro 3 Camera während des Tests in einem Abstand von höchstens 60 cm von Ihrem Alarm.

Nach einem erfolgreichen Kompatibilitätstest können Sie die Kamera an einen anderen Ort bringen und den Alarmerkennungsbereich testen.

- 2. Öffnen Sie die Arlo App.
- 3. Stellen Sie sicher, dass sich Ihre Pro 3 Camera im Modus "Aktiviert" oder in einem anderen Modus befindet, in dem Geräusche und Bewegungen erkannt werden können.
- 4. Tippen Sie auf **Einstellungen > Smart Notifications**.
- 5. Wählen Sie eine Arlo Pro 3 Kamera aus.
- 6. Wählen Sie im Abschnitt Audioalarme die Option **Rauch-/CO-Alarm** aus und stellen Sie sicher, dass **Andere Audiosignale** deaktiviert ist.
- 7. Schließen Sie die Arlo App, aber melden Sie sich nicht ab.
- 8. Verwenden Sie die Prüftaste Ihres Rauch- oder Kohlenmonoxidmelders, um den Alarm 30 Sekunden lang zu aktivieren.

Kompatible Alarme ertönen in einem der folgenden Muster 20 Sekunden lang kontinuierlich:

- Rauchmelder mit T3-Alarmen nach Industriestandard geben drei intermittierende Pieptöne aus, gefolgt von einer Zeitspanne der Stille.
- Kohlenmonoxid-(CO)-Melder mit T4-Alarmen nach Industriestandard geben vier intermittierende Pieptöne aus, gefolgt von einer Zeitspanne der Stille.

#### Testergebnisse der Alarmerkennung

In den folgenden Abschnitten werden die Testergebnisse erläutert.

#### **Die Alarmerkennung funktioniert**

Sie haben von der Arlo App auf Ihrem Mobilgerät eine Push-Benachrichtigung für einen Audioalarm erhalten und ein Videoclip mit der Bezeichnung *Rauch-/* CO-Alarm wird in Ihrer Arlo Bibliothek gespeichert. Das bedeutet, dass sich Ihre Kamera innerhalb der Reichweite Ihres Alarms befindet und Ihr Alarm mit der Alarmerkennungsfunktion kompatibel ist.

**Hinweis:** Arlo Kameras verwenden bei jeder Aufnahme den Akku. Daher ist es wichtig, dass Sie wissen, wann die Optionen für die akustische Warnung aktiviert sind. Sie können bei Bedarf Ersatzakkus und die Arlo Dual Battery Charging-Station separat erwerben.

#### **Arlo hat ein Video aufgezeichnet, Sie jedoch nicht benachrichtigt**

Wenn Sie keine Push-Benachrichtigung für Audioalarme erhalten, aber ein Videoclip mit der Bezeichnung *Audio* in Ihrer Arlo Library gespeichert wird, befindet sich Ihre Kamera in Reichweite Ihres Rauch- oder CO-Melders, aber das Tonmuster wurde nicht als Rauch- oder CO-Alarm erkannt.

Aus folgenden Gründen werden Sie möglicherweise nicht benachrichtigt:

- Ihr Rauch- oder CO-Melder hat kein kontinuierliches T3- oder T4-Alarmmuster ausgegeben.
- Es gibt zu viel Hintergrundrauschen oder ein Echo an der Stelle, an der sich Ihre Kamera befindet.
- Ihr Alarm ist nicht mit der Alarmerkennungsfunktion kompatibel.

Wir empfehlen, den Test erneut durchzuführen, um die Ergebnisse zu bestätigen.

#### **Arlo hat Sie nicht benachrichtigt oder ein Video aufgenommen**

Die Kamera ist zu weit vom Alarm entfernt, um ihn zu erkennen. Positionieren Sie Ihre Arlo Kamera näher am Alarm, und führen Sie den Test erneut durch.

### Testen Sie den Bereich der Alarmerkennung

Nach einem erfolgreichen Kompatibilitätstest empfehlen wir, den Bereich der Alarmerkennung zu testen, wenn Sie die Kamera an einen anderen Ort bringen.

- 1. Platzieren Sie Ihre Arlo Pro 3 Camera am gewünschten Ort.
- 2. Öffnen Sie die Arlo App.
- 3. Stellen Sie sicher, dass sich Ihre Pro 3 Camera im Modus "Aktiviert" oder in einem anderen Modus befindet, in dem Geräusche und Bewegungen erkannt werden können.
- 4. Stellen Sie sicher, dass Sie in der Einstellung "Audioalarme" für Ihre Kamera die Option **Rauch/CO-Alarm** ausgewählt haben und dass **Anderes Audio** deaktiviert ist.
- 5. Schließen Sie die Arlo App, aber melden Sie sich nicht ab.
- 6. Verwenden Sie die Prüftaste Ihres Rauch- oder Kohlenmonoxidmelders, um den Alarm 30 Sekunden lang zu aktivieren.
- 7. Richten Sie nach einem erfolgreichen Test die Kamera auf den Bereich von höchstem Interesse, damit Sie die relevanten Videos sehen können, wenn Sie eine Benachrichtigung erhalten.

#### Audioerkennung ausschalten

Die Audioerkennung muss aktiviert sein, wenn Sie Audioalarme verwenden, damit Ihre Kamera bei einem Geräusch aktiviert wird. Um die Audioerkennung zu deaktivieren, müssen Sie zunächst die Audioalarme deaktivieren.

- 1. Öffnen Sie die Arlo App.
- 2. Tippen Sie auf **Einstellungen > Smart Notifications**.
- 3. Wählen Sie eine Kamera aus.
- 4. Deaktivieren Sie im Abschnitt "Audioalarme" den Schieberegler neben Rauch-/ **CO-Alarm** und **Alle anderen Audioeinstellungen**.
- 5. Kehren Sie zu den Einstellungen zurück.
- 6. Tippen Sie auf **Smart Notifications** und deaktivieren Sie den Schieberegler neben **Audio erkennen**.

#### <span id="page-50-0"></span>Push-Benachrichtigungen deaktivieren, nachdem Sie die Audioerkennung verwendet haben

Push-Benachrichtigungen müssen aktiviert sein, wenn Sie die Arlo Smart Audioerkennung verwenden. Nachdem Sie die Audioerkennung und die Audioalarme deaktiviert haben, können Sie Regeln bearbeiten, um Push-Benachrichtigungen zu deaktivieren. (Siehe [Push-Benachrichtigungen deaktivieren,](#page-50-0)  [nachdem Sie die Audioerkennung verwendet haben auf Seite 51](#page-50-0).)

So deaktivieren Sie Push-Benachrichtigungen:

- 1. Öffnen Sie die Arlo App.
- 2. Tippen Sie auf **Modus**.
- 3. Tippen Sie auf den SmartHub.
- 4. Tippen Sie neben dem Modus auf **Bearbeiten** 2.
- 5. Tippen Sie neben der Regel auf **Bearbeiten** 2.
- 6. Tippen Sie auf **Push-Benachrichtigungen**, um sie aus- und einzuschalten.

# 6. Einstellungen ändern

Sobald Sie Ihr Arlo Konto eingerichtet haben, können Sie über die Arlo App auf einem Smartphone oder Tablet oder über einen Computer mit einem Webbrowser darauf zugreifen. Wenn Sie einen Computer verwenden, geben Sie *<https://my.arlo.com/#/login>* in die Adresszeile des Browsers ein.

### Zweistufige Verifizierung

Die zweistufige Verifizierung hilft Ihnen dabei, Ihr Konto zu schützen, indem Sie eine weitere Sicherheitsebene hinzufügen, wenn Sie sich bei Ihrem Arlo Konto anmelden. Arlo überprüft Ihre Identität, wenn Sie sich mit einem neuen Gerät anmelden. Sie können bis zu fünf verschiedene Verifizierungsmethoden in zwei Schritten zusätzlich zur E-Mail-Adresse Ihres Arlo Kontos verwenden.

Hinweis: Wenn Sie ein Freund im Arlo Konto einer Person sind und der Kontoinhaber eine zweistufige Verifizierung einrichtet, müssen Sie sich nicht mit der zweistufigen Verifizierung anmelden. Ebenso ist der Kontoinhaber nicht betroffen, wenn Sie die zweistufige Verifizierung als Freund in einem Arlo Konto einrichten.

Um sich mit der zweistufigen Verifizierung anzumelden, müssen Sie zuerst Ihre E-Mail-Adresse und Ihr Passwort eingeben. Anschließend müssen Sie Ihre Identität mit einem Sicherheitscode (per SMS oder E-Mail) oder einer Bestätigung von einem bereits vertrauenswürdigen Gerät authentifizieren. Wenn Sie zwei Informationen benötigen, können Sie unerwünschte Anmeldungen vermeiden, selbst wenn jemand Ihr Arlo Kontopasswort hat.

- **Push-Benachrichtigung**. Wenn jemand versucht, sich auf einem neuen Gerät bei Ihrem Arlo Konto anzumelden, sendet Arlo eine Push-Benachrichtigung an ein zuvor vertrauenswürdiges (und aktuell angemeldetes) iOS- oder Android-Gerät. Tippen Sie auf die Push-Benachrichtigung auf dem vertrauenswürdigen Gerät, um die Anmeldung zu genehmigen oder abzulehnen.
- **SMS-Textnachricht**. Wenn jemand versucht, sich bei Ihrem Arlo Konto anzumelden, sendet Arlo eine Textnachricht an die Telefonnummer, die Sie für die zweistufige Prüfung verifiziert haben. Geben Sie den Sicherheitscode aus der Textnachricht ein, um die Anmeldung abzuschließen.

• **E-Mail**. Wenn Sie nicht über Push-Benachrichtigungen auf ein vertrauenswürdiges Gerät zugreifen können oder keine SMS-Nachrichten empfangen können, können Sie anfordern, dass ein Sicherheitscode an die mit Ihrem Arlo Konto verknüpfte E-Mail-Adresse gesendet wird.

#### Zweistufige Verifizierung einrichten

- 1. Öffnen Sie die Arlo App.
- 2. Tippen Sie auf **Einstellungen**.
- 3. Wählen Sie im Abschnitt KONTO die Option **Profil > Anmeldeeinstellungen > Zwei-Schritt-Verifizierung** aus.
- 4. Tippen Sie auf den Schalter neben **Aktivieren**.
- 5. Wählen Sie Ihre Verifizierungsmethode.

**Hinweis:** Ihre Arlo Konto-E-Mail ist eine automatische Sicherungsoption.

6. Befolgen Sie die Anweisungen in der App, um die Einrichtung der zweistufigen Verifizierung abzuschließen.

#### Telefonnummer oder Gerät zur zweistufigen Verifizierung hinzufügen

- 1. Öffnen Sie die Arlo App.
- 2. Tippen Sie auf **Einstellungen**.
- 3. Wählen Sie im Abschnitt KONTO die Option **Profil > Anmeldeeinstellungen > Zwei-Schritt-Verifizierung** aus.
- 4. Um eine Telefonnummer hinzuzufügen, tippen Sie auf **SMS-Verifizierung hinzufügen** und geben Sie die Telefonnummer ein.
- 5. Um ein vertrauenswürdiges Gerät hinzuzufügen, tippen Sie auf **Vertrauenswürdiges Gerät hinzufügen**.

#### Telefonnummer oder Gerät aus der zweistufigen Verifizierung entfernen

- 1. Öffnen Sie die Arlo App.
- 2. Tippen Sie auf **Einstellungen**.
- 3. Wählen Sie im Abschnitt KONTO die Option **Profil > Anmeldeeinstellungen > Zwei-Schritt-Verifizierung** aus.
- 4. Tippen Sie auf das Papierkorb-Symbol neben einer Telefonnummer oder einem vertrauenswürdigen Gerät.

## Gesichts- oder Fingerabdruckauthentifizierung verwenden

Sie können Touch ID ® oder Face ID ® mit einem kompatiblen Apple-Gerät verwenden. Mit einem kompatiblen Android-Gerät können Sie die Authentifizierung per Fingerabdruck verwenden.

Das Gerät muss die folgenden Mindestanforderungen erfüllen:

• Apple-Geräte:

iOS-Version 10.3 oder höher

Ein mit Touch ID kompatibles Gerät (iPhone 5s, iPad Air 2 oder neuer)

Ein mit Face ID kompatibles Gerät (iPhone X, iPad Pro 2018 oder neuer)

• Android-Geräte:

Android OS Version 6.0 oder höher

Ein kompatibles Android-Gerät mit Fingerabdruckauthentifizierung

#### Authentifizierung per Fingerabdruck für die Arlo App ein-/ausschalten

- 1. Aktivieren Sie die Authentifizierung per Fingerabdruck auf Ihrem iPhone oder Android-Gerät.
- 2. Öffnen Sie die Arlo App.
- 3. Tippen Sie auf **Einstellungen**.
- 4. Wählen Sie im Abschnitt KONTO die Option **Profil > Anmeldeeinstellungen**.
- 5. Schieben Sie den Umschalter für Fingerabdruck oder Touch ID nach rechts (ein) oder links (aus).

#### Authentifizierung per Gesichtserkennung für die Arlo App ein-/ausschalten

- 1. Aktivieren Sie die Face ID-Authentifizierung auf Ihrem iPhone.
- 2. Öffnen Sie die Arlo App.
- 3. Tippen Sie auf **Einstellungen**.
- 4. Wählen Sie im Abschnitt KONTO die Option **Profil > Anmeldeeinstellungen**.
- 5. Schieben Sie den Umschalter Face ID nach rechts (ein) oder links (aus).

### Profil anpassen

Sie können Ihren Namen eingeben, ein Profilfoto und eine Privatadresse hinzufügen und Arlo News- und Support-Updates abonnieren oder abbestellen.

### Profilbild hinzufügen

- 1. Öffnen Sie die Arlo App.
- 2. Tippen Sie auf **Einstellungen**.
- 3. Wählen Sie im Abschnitt KONTO die Option **Profil > Profil bearbeiten**.
- 4. Tippen Sie auf das Profilbild oben auf der Seite.
- 5. Wählen Sie **Foto aufnehmen** oder **Aus Bibliothek auswählen**.

**Hinweis:** Wenn Sie bereits ein Profilbild haben, können Sie auch **Aktuelles Foto entfernen** auswählen.

- 6. Laden Sie Ihr bevorzugtes Profilbild hoch.
- 7. Tippen Sie unten auf der Seite auf **Speichern**.

#### Profileinstellungen bearbeiten

Sie können Ihren Namen eingeben, ein Profilfoto und eine Privatadresse hinzufügen und Arlo News- und Support-Updates abonnieren oder abbestellen.

- 1. Öffnen Sie die Arlo App.
- 2. Tippen Sie auf **Einstellungen**.
- 3. Wählen Sie im Abschnitt KONTO die Option **Profil > Profil bearbeiten**.
- 4. Geben Sie Ihre Profileinstellungen ein.
- 5. Tippen Sie unten auf der Seite auf **Speichern**.

### Arlo Passwort ändern

Sie können Ihr Passwort in der Arlo App ändern oder sich unter *[my.arlo.com](https://my.arlo.com/#/login)* anmelden.

- 1. Öffnen Sie die Arlo App.
- 2. Tippen Sie auf **Einstellungen**.
- 3. Wählen Sie im Abschnitt KONTO die Option **Profil > Anmeldeeinstellungen**.
- 4. Geben Sie Ihr altes Passwort ein.
- 5. Geben Sie ein neues Passwort ein, und bestätigen Sie es.
- 6. Tippen Sie auf **Passwort ändern**. Ihr neues Passwort wird gespeichert.

### Vergessenes Passwort zurücksetzen

Wenn Sie Ihr Arlo Passwort vergessen haben, können Sie es mit einer verifizierten E-Mail-Adresse zurücksetzen.

- 1. Öffnen Sie die Arlo App.
- 2. Tippen Sie auf **Passwort vergessen?**.
- 3. Geben Sie Ihre E-Mail-Adresse ein.
- 4. Tippen Sie auf **E-Mail senden**. Von alerts@arlo.com wird eine E-Mail an Ihre verifizierte E-Mail-Adresse gesendet.
- 5. Tippen Sie auf den Link in dieser E-Mail.
- 6. Geben Sie ein neues Passwort ein.
- 7. Tippen Sie auf **Senden**. Ihr Passwort wurde zurückgesetzt.

### Freunden Zugriff gewähren

Sie können Ihrem Arlo Konto Freunde hinzufügen. Freunde können Live-Streams von Ihren Kameras anzeigen, Videoclips aufnehmen, Videos ansehen, teilen, als Favoriten markieren und Videoclips aus Ihrer Bibliothek löschen und Snapshots aufnehmen. Freunde erhalten begrenzten Zugriff auf einige Einstellungen und Funktionen Ihres Arlo Kontos. Sie können auswählen, welche Kameras Freunde sehen können und welche Administratorrechte ihnen zur Verfügung stehen.

Freunde ohne Zugriffsrechte können:

- Bibliotheksinhalte wiedergeben und anzeigen.
- Sich Live-Aufnahmen ansehen.
- Video zoomen und ziehen.
- Helligkeit steuern.
- Vollbildansicht aufrufen.

Freunde, denen Zugriffsrechte gewährt werden, können außerdem:

- Videomaterial wiedergeben und pausieren.
- Videoaufnahmen aufnehmen.
- Den Lautsprecher stummschalten.
- Auf Modi zugreifen und Modi wechseln.
- Bewegungserkennungsstatus anzeigen.
- Manuell aufzeichnen.
- Snapshots erstellen.
- Videomaterial als Favoriten markieren sowie teilen, herunterladen und löschen.
- Das Mikrofon einer Kamera verwenden.

#### Freund hinzufügen

- 1. Öffnen Sie die Arlo App.
- 2. Tippen Sie auf **Einstellungen**.
- 3. Tippen Sie unter KONTO auf **Zugriff gewähren**.
- 4. Tippen Sie auf **Hinzufügen** oder **+**.
- 5. Geben Sie den Vornamen, Nachnamen und die E-Mail-Adresse Ihres Freundes ein.
- 6. Tippen Sie auf die Arlo Geräte, auf die Ihr Freund zugreifen soll.

7. Um Ihrem Freund Zugriffsrechte zu gewähren, tippen Sie auf **Zugriffsrechte gewähren**.

Wenn Sie **Zugriffsrechte gewähren** auswählen, kann dieser Freund Ihr Konto und Ihre Kameraeinstellungen ändern.

8. Tippen Sie auf **Einladung senden**.

Es wird eine E-Mail-Nachricht gesendet, in der Ihr Freund aufgefordert wird, ein Arlo Konto zu erstellen. Der Name dieses Freundes wird mit dem Status "Ausstehend" angezeigt. Wenn der Freund Ihre Einladung annimmt, ändert sich der Status in "Angenommen".

#### Zugriffsberechtigungen eines Freundes bearbeiten

- 1. Öffnen Sie die Arlo App.
- 2. Tippen Sie auf **Einstellungen**.
- 3. Tippen Sie unter KONTO auf **Zugriff gewähren**. Eine Liste Ihrer Freunde mit dem Status ihrer Konten wird angezeigt.
- 4. Tippen Sie auf den Freund und dann auf **Bearbeiten**  $\emptyset$ .
- 5. Tippen Sie auf Kameras, um sie zu aktivieren oder zu deaktivieren.
- 6. Tippen Sie auf **Zugriffsrechte gewähren**. Wenn Sie **Zugriffsrechte gewähren** auswählen, kann dieser Freund Ihr Konto und Ihre Kameraeinstellungen ändern.
- 7. Tippen Sie auf **Fertig**.

#### Freund löschen

- 1. Öffnen Sie die Arlo App.
- 2. Tippen Sie auf **Einstellungen**.
- 3. Tippen Sie unter KONTO auf **Zugriff gewähren**.
- 4. Wählen Sie den Freund aus, und tippen Sie auf **Bearbeiten** 2.
- 5. Tippen Sie auf **Freund löschen**.
- 6. Tippen Sie auf **Ja**.

### Zeitzone ändern

- 1. Öffnen Sie die Arlo App.
- 2. Tippen Sie auf **Einstellungen > Meine Geräte**.
- 3. Tippen Sie auf den SmartHub.
- 4. Tippen Sie auf **Zeitzone**.
- 5. Tippen Sie auf eine Zeitzone. Wenn Sie ein Mobilgerät verwenden, werden Ihre Einstellungen gespeichert.
- 6. Wenn Sie einen Computer verwenden, klicken Sie auf **Speichern**.

### Kameraeinstellungen

Sie können die Einstellungen für jede Kamera mit einer der folgenden Methoden anzeigen oder ändern:

- Tippen Sie auf **Einstellungen > Meine Geräte**, und wählen Sie die Kamera aus
- **Tippen Sie auf das Symbol Menü ... oder das Symbol Geräteeinstellungen**  $\mathbb Q$ unter dem Kamera-Feed.

#### Den Kameranamen ändern

- 1. Öffnen Sie die Arlo App.
- 2. Tippen Sie auf **Einstellungen > Meine Geräte**.
- 3. Tippen Sie auf die Kamera.
- 4. Tippen Sie neben dem Kameranamen auf **Bearbeiten**  $\oslash$ .
- 5. Geben Sie einen neuen Namen ein, der Sie an den Standort der Kamera erinnert, z. B. Garage oder Vordertür. Kameranamen dürfen maximal 32 Zeichen lang sein.
- 6. Tippen Sie auf **Speichern**.

#### Auto-Zoom und -Tracking aktivieren

- 1. Öffnen Sie die Arlo App.
- 2. Tippen Sie auf **Einstellungen > Meine Geräte**.
- 3. Tippen Sie auf die Kamera.
- 4. Tippen Sie auf **Videoeinstellungen**.
- 5. Tippen Sie auf **Auto-Zoom und -Tracking**.

#### Die Kamera-LED ausschalten

Die LED an der Kamera leuchtet in verschiedenen Farben. (Siehe *[Die](#page-11-0)*  [Arlo Pro 3 Camera-LED auf Seite 12](#page-11-0).) Sie können diese LED ausschalten.

- 1. Öffnen Sie die Arlo App.
- 2. Tippen Sie auf **Einstellungen > Meine Geräte**.
- 3. Tippen Sie auf die Kamera.
- 4. Tippen Sie auf **Kamera-LED**.
- 5. Tippen Sie auf die **Anzeige Akku voll aufgeladen**, um die LED aus- und einzuschalten.

Wenn Sie ein Mobilgerät verwenden, werden Ihre Einstellungen gespeichert.

6. Wenn Sie einen Computer verwenden, klicken Sie auf **Speichern**.

#### Videoqualität und Akkuverbrauch ändern

Sie können die Videoauflösung auf "Bestes Video", "Optimiert" oder "Beste Akkulaufzeit" einstellen. Die Verwendung der Einstellung "Beste Akkulaufzeit" reduziert die erforderliche WLAN-Bandbreite.

- 1. Öffnen Sie die Arlo App.
- 2. Tippen Sie auf **Einstellungen > Meine Geräte**.
- 3. Tippen Sie auf die Kamera.
- 4. Tippen Sie auf **Videoeinstellungen > Energieverwaltung**.
- 5. Tippen Sie, um **Beste Akkulaufzeit**, **Optimiert** oder **Bestes Video** auszuwählen.

#### Erweiterte Farbwiedergabe bei Nacht ein- und ausschalten

- 1. Öffnen Sie die Arlo App.
- 2. Tippen Sie auf **Einstellungen > Meine Geräte**.
- 3. Tippen Sie auf die Kamera.
- 4. Tippen Sie auf **Videoeinstellungen > Einstellungen für schlechte Lichtverhältnisse**.
- 5. Tippen Sie auf **Farbe**.

Die Farbeinstellung wird ein- und ausgeschaltet.

#### Nachtsichtfunktion ein- und ausschalten

Wenn die Nachtsicht aktiviert ist, schaltet die Kamera automatisch IR-LEDs (Infrarot) ein, um Aufnahmen bei schlechten Lichtverhältnissen zu machen. Wir empfehlen, die Nachtsicht zu deaktivieren, wenn die Kamera auf reflektierende Oberflächen wie Fenster gerichtet ist.

- 1. Öffnen Sie die Arlo App.
- 2. Tippen Sie auf **Einstellungen > Meine Geräte**.
- 3. Tippen Sie auf die Kamera.
- 4. Tippen Sie auf **Videoeinstellungen > Einstellungen für schlechte Lichtverhältnisse**.
- 5. Tippen Sie auf **Nachtsicht**.
- 6. Wenn Sie ein Android-Gerät verwenden, tippen Sie auf den Schieberegler.

#### HDR-Automatik ein- und ausschalten

- 1. Öffnen Sie die Arlo App.
- 2. Tippen Sie auf **Einstellungen > Meine Geräte**.
- 3. Tippen Sie auf die Kamera.
- 4. Tippen Sie auf **Videoeinstellungen**.
- 5. Tippen Sie auf **Auto HDR**. Wenn Sie ein Android-Gerät verwenden, tippen Sie auf den Schieberegler.

### Audioeinstellungen der Kamera ändern

Sie können die Einstellungen anpassen, um Windgeräusche zu reduzieren, das Mikrofon ein- und auszuschalten und den Lautsprecher anzupassen.

- 1. Öffnen Sie die Arlo App.
- 2. Tippen Sie auf **Einstellungen > Meine Geräte**.
- 3. Tippen Sie auf die Kamera.
- 4. Wenn Sie ein Mobilgerät verwenden, tippen Sie auf **Audioeinstellungen**.
- 5. Passen Sie die Einstellungen an:
	- Mit dem **Mikrofon**-Umschalter lässt sich das Mikrofon ein- und ausschalten.
	- **Lautsprecher**-Umschalter und Lautstärke. Tippen Sie zum Ein- und Ausschalten des Lautsprechers auf **Lautsprecher**. Um die Lautstärke des Lautsprechers zu ändern, bewegen Sie den **Schieberegler für die Lautstärke** des Lautsprechers.

### Einstellungen für das Kamera-Spotlight anpassen

Ihr Arlo Pro 3 Camera-Spotlight wird automatisch eingeschaltet, wenn Ihre Kamera nachts Bewegungen erkennt. Das Spotlight verbessert die Videoqualität und ermöglicht Ihrer Kamera, Videos in Farbe bei Nacht aufzunehmen, anstatt in herkömmlichem Schwarz-Weiß. Sie können das Spotlight ein- und ausschalten und das Verhalten und die Helligkeit des Spotlights anpassen.

### Spotlight ein- und ausschalten

Sie können das Spotlight jederzeit über den Kamera-Feed ein- und ausschalten, indem Sie auf **Spotlight** <sup>1</sup> tippen. Siehe Spotlight über den Kamera-Feed ein- und [ausschalten auf Seite 24](#page-23-1).

Sie können auch steuern, ob das Spotlight automatisch eingeschaltet wird, wenn Ihre Arlo Pro 3 Kamera nachts Bewegungen erkennt.

- 1. Öffnen Sie die Arlo App.
- 2. Tippen Sie auf **Einstellungen > Meine Geräte**.
- 3. Tippen Sie auf die Kamera.

#### 4. Tippen Sie auf **Videoeinstellungen > Einstellungen für schlechte Lichtverhältnisse**.

5. Tippen Sie auf **Spotlight**.

Die Spotlight-Einstellung wird aus- und eingeschaltet. Wenn die Spotlight-Einstellung auf "Ein" eingestellt ist, wird das Spotlight automatisch eingeschaltet, wenn Ihre Arlo Kamera Bewegungen bei Nacht erkennt.

### Ihre SmartHub-Einstellungen ändern

Sie können Ihre SmartHub-Einstellungen anzeigen oder ändern.

#### Namen des SmartHub ändern

- 1. Öffnen Sie die Arlo App.
- 2. Tippen Sie auf **Einstellungen > Meine Geräte**.
- 3. Tippen Sie auf den SmartHub.
- 4. Tippen Sie neben dem Namen des SmartHub auf **Bearbeiten** 2.
- 5. Geben Sie einen neuen Namen für den SmartHub ein.
- 6. Tippen Sie auf **Speichern**.

#### SmartHub-Einstellung anpassen

Die Kombination bestimmter künstlicher Lichtquellen mit der Verschlusszeit der Kamera kann zu Flackern im aufgenommenen Video führen. Die Standardeinstellung für den SmartHub ist "Auto", aber Sie können die Flimmeranpassung ändern.

- 1. Öffnen Sie die Arlo App.
- 2. Tippen Sie auf **Einstellungen > Meine Geräte**.
- 3. Tippen Sie auf den SmartHub.
- 4. Tippen Sie auf **Flimmer-Anpassung**
- 5. Tippen Sie auf eine Einstellung.

### Den SmartHub neu starten

- 1. Öffnen Sie die Arlo App.
- 2. Tippen Sie auf **Einstellungen > Meine Geräte**.
- 3. Tippen Sie auf den SmartHub.
- 4. Scrollen Sie nach unten und tippen Sie auf **Neu starten**.

### Geräteinformationen anzeigen

Sie können die Firmware-Version, die Hardwareversion und die Seriennummer anzeigen.

- 1. Öffnen Sie die Arlo App.
- 2. Tippen Sie auf **Einstellungen > Meine Geräte**.
- 3. Tippen Sie auf das Gerät.
- 4. Tippen Sie auf **Geräteinformationen**.

### Gerät aus Ihrem Konto entfernen

- 1. Öffnen Sie die Arlo App.
- 2. Tippen Sie auf **Einstellungen > Meine Geräte**.
- 3. Tippen Sie auf die Kamera.
- 4. Scrollen Sie nach unten, und tippen Sie auf **Gerät entfernen**.

# 7. USB-Speicher

Sie können ein USB-Speichergerät mit Ihrem SmartHub verbinden und Ihre Arlo Aufnahmen sowohl in der Cloud als auch auf dem USB-Gerät speichern.

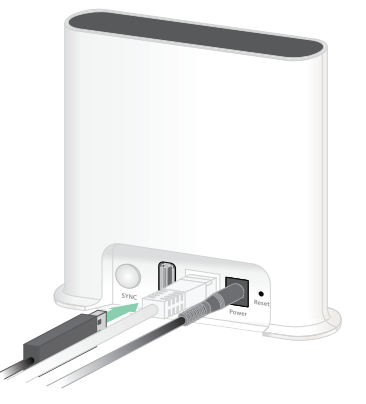

Wenn der SmartHub nicht mit dem Internet verbunden ist, werden die Aufnahmen weiterhin auf dem USB-Speichergerät gespeichert. Wenn Sie eine aktive Live-Stream-Verbindung zwischen einer Pro 3-Kamera und einem SmartHub verwenden, können Sie Aufnahmen auf einem USB-Speichergerät in 1080p vornehmen. Bei einem lokalen 2K-Live-Stream zeichnet der SmartHub automatisch auf einem USB-Speichergerät auf, sofern eines angeschlossen ist.

Ihre Arlo App benachrichtigt Sie, wenn der Speicherplatz auf dem angeschlossenen USB-Speichergerät knapp oder voll ist.

### USB-Speichergeräteformat

Der SmartHub unterstützt die folgenden Dateiformate für die lokale Speicherung:

- FAT16
- FAT32
- ExFAT
- ext2FAT
- ext3FAT
- ext4FAT
- $HFS+$

Die minimale Größe des USB-Laufwerks beträgt 16 GB, und die maximale Größe des Laufwerks, das von diesen Dateisystemen unterstützt wird, beträgt 2 TB. Der SmartHub unterstützt USB 2.0-kompatible Geräte. Nicht alle HDDs sind mit dem SmartHub kompatibel. Wenn Sie sich nicht sicher sind, wenden Sie sich an den Hersteller der Festplatte.

### Status des USB-Speichergeräts anzeigen

- 1. Öffnen Sie die Arlo App.
- 2. Tippen Sie auf **SmartHub/Basisstation/Bridge**.
- 3. Überprüfen Sie die Farbe des USB-Symbols :
	- **Grau**. Kein USB-Gerät angeschlossen.
	- **Schwarz**. Ein USB-Gerät ist mit dem SmartHub verbunden.
	- **Gelb**. Der SmartHub zeichnet auf dem USB-Gerät auf.
- 4. Um weitere Informationen zum USB-Gerätestatus anzuzeigen, tippen Sie unter LOKALER SPEICHER auf **Speichereinstellungen**.

Der USB-Status zeigt GUT an oder gibt an, ob das USB-Gerät formatiert werden muss oder voll ist. In diesem Fall werden Sie von der Arlo App benachrichtigt.

## Verfügbaren USB-Gerätespeicher anzeigen

Die Arlo App benachrichtigt Sie, wenn das USB-Gerät voll ist, Sie können aber auch den verfügbaren Speicher anzeigen.

- 1. Öffnen Sie die Arlo App.
- 2. Tippen Sie auf **SmartHub/Basisstation/Bridge > Speichereinstellungen**. Das Feld **Verfügbarer Speicher** zeigt den verfügbaren Speicherplatz auf dem USB-Gerät an.

## USB-Aufzeichnung ein-/ausschalten

- 1. Öffnen Sie die Arlo App.
- 2. Tippen Sie auf **SmartHub/Basisstation/Bridge**
- 3. Wählen Sie den SmartHub aus.
- 4. Tippen Sie auf **Speichereinstellungen > USB-Geräteaufzeichnung**. Die USB-Geräteaufzeichnung wird zwischen AUS und EIN umgeschaltet.

### Lokale 2K-Aufnahme ein-/ausschalten

Die auf dem USB-Gerät gespeicherten SmartHub-Aufzeichnungen liegen in 1080p vor, aber Sie können diese Einstellung ändern und 2K-Aufnahmen auf dem USB-Gerät speichern.

**Hinweis:** Lokale 2K-Aufnahmen werden von SmartHub und Base Station-Modellen VMB5000, VMB4540 und VMB4000 unterstützt.

- 1. Öffnen Sie die Arlo App.
- 2. Tippen Sie auf **SmartHub/Basisstation/Bridge**
- 3. Wählen Sie den SmartHub aus.
- 4. Tippen Sie auf **Speichereinstellungen > Beste lokale Aufnahme**. Die lokale 2K-Aufnahme wird zwischen AUS und EIN umgeschaltet.

### Einstellung zum Überschreiben des USB-Geräts ändern

Wenn das USB-Speichergerät voll ist, wird standardmäßig die älteste Arlo Aufzeichnung gelöscht, um Platz für neue Aufnahmen zu schaffen. Dateien auf dem USB-Gerät, die sich nicht im Arlo Ordner befinden, werden nicht gelöscht, um Platz für Arlo Aufnahmen zu schaffen. Sie können die Einstellung so ändern, dass keine Arlo Aufnahmen automatisch gelöscht werden.

- 1. Öffnen Sie die Arlo App.
- 2. Tippen Sie auf **Basisstation und Bridge > Speichereinstellungen**.
- 3. Tippen Sie auf **Automatisch überschreiben**. Die Einstellung zum Überschreiben wird zwischen EIN und AUS umgeschaltet.

### USB-Gerät formatieren

Die Arlo App zeigt eine Popup-Meldung an, um Sie darüber zu informieren, ob das USB-Speichergerät formatiert werden muss. Der SmartHub kann das USB-Speichergerät formatieren.

**Warnung:** Entfernen Sie das USB-Speichergerät nicht, während es formatiert wird. Das USB-Speichergerät kann möglicherweise dauerhaft unbrauchbar werden.

- 1. Öffnen Sie die Arlo App.
- 2. Tippen Sie auf **SmartHub/Basisstation/Bridge > Lokaler Speicher**.

Wenn die Meldung "Formatierung erforderlich" angezeigt wird, befindet sich das USB-Speichergerät im falschen Format und muss formatiert werden, bevor Sie es für den lokalen Speicher verwenden können.

- 3. Tippen Sie auf die Schaltfläche **USB-Gerät formatieren**.
- 4. Warten Sie, bis der USB-Gerätestatus von "Formatierung" zu "Bereit" wechselt.

## <span id="page-67-0"></span>USB-Speichergerät sicher auswerfen

Es ist wichtig, das USB-Gerät sicher von Ihrem SmartHub zu entfernen. Wenn Sie ein USB-Gerät entfernen, während Informationen darauf aufgezeichnet werden, kann es sein, dass das USB-Gerät dauerhaft unbrauchbar wird oder die Dateien auf dem USB-Gerät beschädigt werden.

- 1. Öffnen Sie die Arlo App.
- 2. Tippen Sie auf **SmartHub/Basisstation/Bridge > Lokaler Speicher**.
- 3. Tippen Sie auf **USB-Gerät sicher auswerfen**.
- 4. Warten Sie, bis die Fortschrittsmeldung "USB-Speichergerät wird getrennt" geschlossen wird.
- 5. Trennen Sie das USB-Speichergerät vom SmartHub.

**Warnung:** Unterbrechen Sie die Stromversorgung des SmartHub nicht, und entfernen Sie das USB-Gerät nicht, während Sie das USB-Gerät auswerfen.

6. Das USB-Symbol wird grau , was darauf hinweist, dass kein USB-Gerät angeschlossen ist.

Die USB-Aufzeichnung wird deaktiviert, bis Sie ein anderes USB-Gerät anschließen.

### Videos auf einem USB-Gerät anzeigen

Videoclips auf USB-Speichergeräten werden nicht in der Arlo App angezeigt, Sie können aber einen Windows- oder Mac-Computer verwenden, um die Clips anzuzeigen.

- 1. Werfen Sie das USB-Speichergerät sicher aus. Weitere Informationen finden Sie unter *[USB-Speichergerät sicher auswerfen](#page-67-0)*.
- 2. Schließen Sie das USB-Speichergerät, das Sie ausgeworfen haben, an einen Windows-basierten Computer oder einen Mac-Computer an.
- 3. Warten Sie, bis das USB-Speichergerät in der Liste der verfügbaren Laufwerke auf Ihrem Computer angezeigt wird, und öffnen Sie dann den Laufwerksordner, um die Dateien auf Ihrem USB-Speichergerät anzuzeigen.
- 4. Öffnen Sie den Arlo Ordner.

Aufgezeichnete Videos werden in diesem Ordner im MP4-Format gespeichert. Videodateien werden nach dem folgenden System benannt: Seriennummer der Kamera\_Videonummer\_Datum\_Videoclip-Tag. Datumsangaben haben das Format JJJJMMTT.

**Hinweis:** Wenn Sie auf Ihrem Computer keine MP4-Dateien wiedergeben können, aktualisieren Sie die Media Player-Software auf die neueste Version, und versuchen Sie es erneut.

# 8. Arlo Connect

### Arlo mit Amazon Alexa verwenden

Mit Arlo Skill und Alexa können Sie über Sprachbefehle auf Ihre Arlo Geräte zugreifen und einen Live-Feed der Kamera auf Ihrem Echo Show-, Fire TV- oder Fire-Tablet anzeigen. Alexa kann Sie auch benachrichtigen, wenn Ihre Arlo Kameras Bewegungen erkennen.

Um Arlo Skill verwenden zu können, benötigen Sie eine verbundene Arlo Pro 3 Camera und eines dieser Amazon-Geräte:

- Echo Show
- Echo Spot
- Echo Dot
- Echo, Echo Plus
- Fire-Tablets (7. Generation oder neuer)
- Fire TV (alle Generationen)
- Fire TV-Stick (nur zweite Generation)
- Fire TV Edition Smart-TVs

#### Arlo Skill aktivieren

Stellen Sie sicher, dass Ihre Arlo Pro 3 Camera eingeschaltet und mit der Cloud verbunden ist.

Aktivieren Sie Arlo Skill auf eine der folgenden Weisen:

- Fordern Sie Amazon Alexa auf: "Alexa, aktiviere Arlo Skill", um Anweisungen in Ihrer Alexa-App zu erhalten, wie Sie Ihr Arlo Konto mit Ihrem Alexa Konto verknüpfen können.
- Suchen Sie in der Alexa-App nach Arlo Skill, und wählen Sie **Skill aktivieren**, um Ihr Arlo Konto mit Ihrem Alexa Konto zu verknüpfen.

### Arlo Skill verwenden

Nachdem Sie den Arlo Alexa Skill aktiviert haben, können Sie die folgenden Befehle verwenden:

- "Alexa, zeig mir <Kameraname>." Starten Sie das Live-Streaming einer Kamera.
- "Alexa, Stopp." Beenden Sie eine Aktivität, und kehren Sie zum Startbildschirm Ihres Geräts zurück.
- "Alexa, verberge <Kameraname>." Beenden Sie das Streaming von einer Kamera und kehren Sie zum Startbildschirm Ihres Geräts zurück.
- "Alexa, gehe zum Startbildschirm". Kehren Sie zum Startbildschirm Ihres Geräts zurück.
- "Alexa, zeige die letzte Bewegung, die von meiner <Kameraname> erkannt wurde."

Um diesen Befehl verwenden zu können, muss Ihr Arlo Abonnement die Anzeige früherer Videoclips für Ihre Kamera enthalten.

#### Alexa so einrichten, dass Sie benachrichtigt werden, wenn Pro 3 Bewegung erkennt

Sie können eine der folgenden Methoden verwenden:

- Aktivieren Sie im Abschnitt "Smart Home" der Alexa-App Ankündigungen für Ihre Arlo Kamera.
- Erstellen Sie eine Alexa-Routine über das Hauptmenü der Alexa-App.

## Pro 3 zur Google Assistant App hinzufügen

Um Ihre Pro 3 Camera mit Google Assistant zu verwenden, benötigen Sie:

- Einen Google Home Hub, ein Chromecast-Gerät, einen Fernseher mit Chromecast oder einen Media Player mit Chromecast
- Die Google Assistant-App auf Ihrem Mobilgerät. Diese App ist in den meisten Android-Geräten enthalten, kann aber auch im Apple App Store auf iOS-Geräten heruntergeladen werden.

So verbinden Sie Ihre Arlo Kameras mit der Google Assistant App:

- 1. Wenn Sie einen sprachaktivierten Lautsprecher mit Google Assistant verwenden möchten, richten Sie dieses Gerät ein.
- 2. Öffnen Sie die Google Assistant-App auf der Startseite.
- 3. Tippen Sie auf das Symbol **+**.

Arlo Connect 71

- 4. Tippen Sie auf **Gerät einrichten > Haben Sie schon etwas eingerichtet?**.
- 5. Wählen Sie das Arlo Symbol aus der Liste der Geräteoptionen aus. Sie können nach Arlo suchen oder nach unten scrollen, um Arlo in der Liste der Geräte zu finden.
- 6. Melden Sie sich mit Ihrem Arlo Konto an. Ihre Kamera wird zu Google Assistant hinzugefügt.
- 7. Zum Testen der Kamera sagen Sie "Hey Google, zeige [Name des Zimmers, in dem die Kamera platziert ist] auf [Name des Google-Geräts]".
- 8. Um den Stream zu beenden, sagen Sie "Hey Google, stoppe [Name des Chromecast-Geräts]".

Weitere Informationen finden Sie in der Hilfe zu Google Assistant: Smart-Home-Geräte steuern.

### Arlo mit IFTTT verwenden

Sie können die Arlo App mit IFTTT (If This Then That) verwenden, einem kostenlosen Cloud-basierten Dienst, der Smart-Home-Geräte und -Anwendungen verbindet.

Um Arlo Ihrer IFTTT-App hinzuzufügen, besuchen Sie *[ifttt.com/arlo](https://ifttt.com/arlo)*.

Weitere Informationen zu Arlo und IFTTT finden Sie unter *[arlo.com/community](https://www.arlo.com/uk/default.aspx)*.
# 9. FAQs und Fehlerbehebung

# Häufig gestellte Fragen

### **Was bedeutet High Dynamic Range (HDR)?**

HDR löst das Problem über- oder unterbelichteter Bilder bei Szenen mit hellen und dunklen Bereichen im selben Bild. Ihre Pro 3 Kamera bestimmt automatisch, wann HDR verwendet wird. HDR ist für Außenbereiche optimiert.

#### **Ist Arlo Pro 3 Camera abwärtskompatibel mit meinem vorhandenen Arlo System?**

Ja. Arlo Pro 3 Cameras können an die Arlo Base Stations VMB4000 und VMB4500 sowie an vorhandene Sicherheitshalterungen für den Außenbereich angeschlossen werden. Sie ist nicht abwärtskompatibel mit früheren Arlo Akkus oder älteren Arlo Ladekabeln.

### **Kann ich Arlo Pro 3 Cameras im Innen- und Außenbereich verwenden?**

Ja. Ihre Arlo Pro 3 Camera ist wetterfest für den Außenbereich. Sie ist kabellos und benötigt keine kontinuierliche Stromversorgung. Mit einem zusätzlichen, für den Außenbereich ausgelegten Ladekabel können Sie die Arlo Pro 3 Cameras im Freien verwenden.

**Hinweis:** Wenn Sie das Innenfach der Kamera öffnen, ist Ihre Arlo Pro 3 Camera nicht wetterfest, während sie geöffnet ist.

#### **Was ist die automatische Zoom- und Trackingfunktion?**

Wenn Arlo Pro 3 Camera Bewegungen erkennt, wird automatisch vergrößert und die Bewegung für Sie verfolgt. Dieses Tracking wird in Form von kuratierten Clips angezeigt, die in der Cloud gespeichert werden, um Ihnen einfachen Zugriff und einfache Wiedergabe zu ermöglichen. Die kuratierten Clips in der Cloud haben eine Auflösung von 1080p.

### **Wie hoch ist die erforderliche minimale Upload-Bandbreite?**

Arlo empfiehlt eine durchschnittliche Upload-Bandbreitengeschwindigkeit von 2 Mbit/s pro Kamera.

# Häufig gestellte Fragen zum Akku

### **Wie lang ist die Akkulaufzeit?**

Die Akkulaufzeit der Kamera beträgt bei normaler Verwendung vier bis sechs Monate und kann für eine optimale Nutzung verlängert werden, wenn Sie wichtige Einstellungen verwenden und bestimmte Tipps befolgen. Die Kameras bieten die beste Akkulaufzeit, wenn sie so eingerichtet sind, dass sie aufzeichnen, wenn sie Bewegungen erkennen.

### **Wie kann ich die Akkulaufzeit der Kamera verlängern?**

Gehen Sie wie folgt vor, um die Akkulaufzeit zu verlängern:

- Überprüfen Sie die Videoqualität und die Akkubetriebseinstellung Ihrer Kamera. Wählen Sie die Einstellung **Beste Akkulaufzeit**, um die Akkulaufzeit zu verlängern. Durch diese Einstellung wird die Videoqualität zugunsten einer verbesserten Akkulebensdauer verringert. (Siehe *[Sicherstellen, dass der SmartHub online ist auf](#page-79-0)  [Seite 80](#page-79-0)*.)
- Die normale Nutzung ist definiert als vier Minuten Anzeige oder Aufnahme pro Tag, wobei die Kamera in der Einstellung **Optimiert** ist.
- Je nach Ihrer spezifischen Verwendung sehen Sie möglicherweise andere Ergebnisse. Beachten Sie auch, dass sich die Entfernung einer Kamera vom SmartHub auf die Akkulaufzeit auswirken kann.

### **Wie kann ich den Akku der Kamera aufladen?**

Der Kameraakku wird teilweise aufgeladen geliefert. Wir empfehlen, den Akku vor der Verwendung der Kamera vollständig aufzuladen.

Sie haben zwei Möglichkeiten, Ihren Akku aufzuladen:

- Schließen Sie die Kamera über das Netzadapterkabel an eine Steckdose an.
- Alternativ können Sie die Arlo Dual Charging Station (separat erhältlich) verwenden, die zwei Akkus gleichzeitig aufladen kann.

Wenn Sie die Ladestation und einen Ersatzakku erwerben, können Sie den Ersatzakku in die Kamera einlegen, während Sie den anderen aufladen. Weitere Informationen finden Sie unter [Akkus in der Arlo Ultra Dual-Ladestation \(separat erhältlich\) aufladen](#page-9-0)  *[auf Seite 10](#page-9-0)*.

#### **Was muss ich über die Verwendung von Arlo Kameras bei kaltem Wetter wissen?**

Niedrige Temperaturen können die Kapazität eines Akkus aufgrund seiner chemischen Zusammensetzung beeinflussen. Wenn Sie Ihre Arlo Kamera also bei niedrigen Temperaturen im Freien installieren, kann es sein, dass die Akkulaufzeit für die Kamera kürzer ist oder die angezeigte Akkukapazität schneller als erwartet sinkt.

### **Warum wird der Akku einer Arlo Kamera schneller entladen als der Akku einer anderen Arlo Kamera?**

Ihre Arlo Pro 3 Camera ist flexibel und kann in einer Vielzahl von Umgebungen eingesetzt werden. Ihre Umgebung kann Elemente enthalten, die sich auf die Akkulaufzeit auswirken. In einigen Fällen verbraucht Ihre Arlo Pro 3 Camera möglicherweise mehr Akkulaufzeit als andere:

- Alle Arlo Kameras funktionieren auch im Dunkeln gut. Sie verwenden Infrarotsensoren, um Bewegungen im Dunkeln zu überwachen. Diese verbrauchen mehr Akkuleistung als Kameras, die Bewegungen in gut beleuchteten Räumen überwachen.
- Arlo Pro 3 Cameras funktionieren gut, wenn sie sich in einer Entfernung von bis zu 90 Metern vom SmartHub befinden. Kameras, die weiter vom SmartHub entfernt positioniert sind, verbrauchen mehr Akkuleistung als Kameras, die sich in der Nähe des SmartHub befinden.
- Mit Ihrer Arlo Kamera können Sie die Qualität des aufgenommenen Videos auswählen. Kameras, die auf hochwertige Videoaufzeichnung eingestellt sind, verbrauchen mehr Akkuleistung als Kameras, die auf Videoaufzeichnung mit geringer Qualität eingestellt sind.

### **Hat meine WLAN-Umgebung Auswirkungen auf den Akku meiner Arlo Kamera?**

Ja. Wenn Sie sich in einer WLAN-Umgebung mit vielen Störfaktoren befinden, kann der Akku Ihrer Arlo Kamera schneller entladen werden. Verwenden Sie einen WLAN-Analysator, um die WLAN-Störfaktoren in Ihrer Umgebung zu testen.

# CVR funktioniert nicht

Diese Funktionen sind nur verfügbar, wenn die Kamera angeschlossen ist:

- CVR
- Vorpufferung

**Hinweis:** Wenn Sie Ihre Kamera an das Arlo Solar Panel (separat erhältlich) anschließen, wird der Akku nicht mit Strom versorgt.

Um CVR verwenden zu können, müssen Sie die Kamera an eine Netzsteckdose anschließen. Ihre CVR-Einstellungen bleiben erhalten, wenn die Kamera nicht angeschlossen ist – Sie müssen sie nicht erneut einrichten, wenn Sie die Kamera wieder anschließen.

## Fehlerbehebung bei Arlo Geofencing

Jeder Arlo Benutzer verfügt über eine einzigartige Einrichtungsumgebung. Dies sind die häufigsten Geofencing-Probleme.

- Ihr Mobilgerät gibt seine Standortinformationen nicht an Arlo weiter. Siehe [Mobilgerät auf Geofencing vorbereiten auf Seite 42](#page-41-0).
- Der Abwesenheitsmodus wird nicht ausgelöst, wenn Sie fortgehen, da sich ein zusätzliches Mobilgerät, das für Geofencing aktiviert ist, noch am Gerätestandort befindet. Siehe [Geofencing mit mehreren mobilen Geräten auf Seite 44](#page-43-0).
- Geofencing funktioniert nicht mehr, da die Einstellungen für die Standortfreigabe für ein Mobilgerät geändert wurden. Siehe [Mobilgerät auf Geofencing vorbereiten](#page-41-0)  [auf Seite 42](#page-41-0).
- Eine Task-Killing-App stört Arlo Geofencing. Eine Task-Killing-App, wie z. B. Shutapp oder Doze, kann Arlo Geofencing deaktivieren. Um Arlo Geofencing zu verwenden, deaktivieren Sie alle Apps, die die Arlo App unterdrücken.
- Geofencing für Ihr Mobilgerät im Arlo Konto Ihres Freundes funktioniert nicht.

Wenn Sie ein Freund im Arlo Konto einer anderen Person sind, kann Ihr Mobilgerät den Modus "Zu Hause/Abwesend" nur ändern, wenn der Eigentümer des Arlo Kontos Folgendes tut:

- Aktivieren Sie die Einstellung "Zugriffsrechte zulassen". Siehe Freunden Zugriff [gewähren auf Seite 57](#page-56-0).
- Legen Sie das Gerät in den Geofencing-Einstellungen als "Aktiviertes Gerät" fest. Siehe [Geofencing für die mobilen Geräte von Freunden aktivieren oder](#page-44-0)  [deaktivieren auf Seite 45](#page-44-0).

 Gibt es immer noch Probleme mit Geofencing? Wenden Sie sich an den Arlo Kundendienst.

# Videostreams können in einem Browser nicht angezeigt werden

Der Arlo Web-Client verwendet das Adobe Flash-Plugin, um Ihre Kamerastreams in einem Browser anzuzeigen. Stellen Sie sicher, dass Ihr Browser das Zusatzmodul nicht blockiert und dass Sie die neueste Version von Adobe Flash verwenden.

Ihr Router blockiert möglicherweise die Ports, an die Arlo Daten sendet. Um sicherzustellen, dass Arlo verbunden bleibt, müssen Sie die Ports 443 und 80 auf Ihrem Router offen halten.

Um Probleme mit dem Videostream zu beheben, überprüfen Sie die Bedingungen in diesen Abschnitten: [WLAN-Signalstörung auf Seite 77](#page-76-0), *[Außerhalb der Reichweite](#page-76-1)*  [auf Seite 77](#page-76-1) und [Niedriger Akkustand auf Seite 77](#page-76-2).

## <span id="page-76-0"></span>WLAN-Signalstörung

Umgebungen mit mehreren WLAN-Netzwerken, WLAN-Geräten oder Frequenzen können Signalstörungen mit Ihrem Arlo System verursachen. Minimieren Sie die Anzahl der Netzwerke, WLAN-Geräte und übertragenen Frequenzen in dem Bereich, in dem Sie Ihren SmartHub und Ihre Kameras platzieren.

Platzieren Sie die Kamera außerdem mindestens 30 bis 100 cm vom SmartHub entfernt und lassen Sie zwischen den Kameras mindestens 2 Meter Abstand, damit WLAN-Signale zwischen den Geräten einander nicht stören.

## <span id="page-76-1"></span>Außerhalb der Reichweite

Stellen Sie sicher, dass sich Ihre Kamera nicht weiter als 90 Meter vom SmartHub entfernt befindet. Die Reichweite kann geringer sein, wenn sich Metallobjekte oder dicke Wände und Decken zwischen einer Kamera und dem SmartHub befinden.

Stellen Sie sicher, dass Ihre Kameras drei oder vier Balken Signalstärke in dem Bereich anzeigen, in dem Sie sie installieren möchten. Die Kameras können funktionieren, wenn die Signalstärke ein oder zwei Balken aufweist, aber sie können aufgrund von Schwankungen in der Umgebung zeitweise außerhalb der Reichweite liegen.

## <span id="page-76-2"></span>Niedriger Akkustand

Ein niedriger Akkustand kann dazu führen, dass die Kamera mit Unterbrechungen streamt. Es ist an der Zeit, den Akku aufzuladen oder zu wechseln, wenn der Akkustand auf der Seite "Geräte" der Arlo App bei zwei Balken liegt.

## Push-Benachrichtigungen werden nicht empfangen

Sie müssen bei der Arlo App angemeldet sein, um Arlo Warnungen auf Ihrem Smartphone oder Mobilgerät zu erhalten. Arlo registriert Ihr Gerät für Push-Benachrichtigungen, wenn Sie sich anmelden. Wenn Sie die Abmeldeoption verwendet haben, anstatt die App einfach zu beenden, müssen Sie sich erneut bei der App anmelden. Sie erhalten Arlo Warnungen, auch wenn sich Ihr Gerät im Ruhemodus befindet.

## Regeln für aktivierte Modi überprüfen

Prüfen Sie die Regeln in Ihren Modi. Stellen Sie sicher, dass die Push-Benachrichtigung im Modus "Aktiviert" oder im benutzerdefinierten Modus aktiviert ist, wenn Sie einen solchen erstellt haben.

- 1. Öffnen Sie die Arlo App.
- 2. Tippen Sie auf die Schaltfläche Modus.
- 3. Wählen Sie den SmartHub aus. Eine Liste der Modi wird angezeigt.
- 4. Tippen Sie neben "Aktiviert" auf **Bearbeiten** 2.
- 5. Tippen Sie neben der Regel auf **Bearbeiten**
- 6. Stellen Sie sicher, dass unter Warnung das Kontrollkästchen **Push-Benachrichtigung** aktiviert ist.
- 7. Wenn Sie Änderungen vorgenommen haben, tippen Sie auf **Speichern**.

### Benachrichtigungseinstellungen der Arlo App auf einem iOS-Gerät überprüfen

Stellen Sie sicher, dass Sie zulassen, dass die Arlo App Push-Benachrichtigungen empfängt. Die Push-Benachrichtigungen der Arlo App können auf iOS- und Android-Geräten deaktiviert werden.

- 1. Tippen Sie auf das Symbol **Einstellungen** für Ihr iOS-Gerät.
- 2. Tippen Sie auf **Benachrichtigungen > Arlo**.
- 3. Stellen Sie sicher, dass **Benachrichtigung zulassen** ausgewählt ist.

### Benachrichtigungseinstellungen der Arlo App auf einem Android-Gerät überprüfen

Stellen Sie sicher, dass Sie zulassen, dass die Arlo App Push-Benachrichtigungen empfängt. Die Push-Benachrichtigungen der Arlo App können auf iOS- und Android-Geräten deaktiviert werden.

- 1. Tippen Sie auf das Symbol **Einstellungen** für Ihr Android-Gerät.
- 2. Tippen Sie auf **Anwendungsmanager > Arlo**.
- 3. Stellen Sie sicher, dass die Einstellung **Benachrichtigungen anzeigen** ausgewählt ist.

### Wenn Sie Push-Benachrichtigungen bei der Installation untersagt haben

Wenn Sie die Arlo App zum ersten Mal installieren, müssen Sie **Zulassen** auswählen, wenn Sie gefragt werden, ob Arlo Ihnen Push-Benachrichtigungen senden soll, um Warnungen zu erhalten. Bei iOS-Apps wird diese Warnung erst wieder angezeigt, wenn das Gerät auf die Werkseinstellungen zurückgesetzt wurde oder die App mindestens einen Tag lang deinstalliert war.

Wenn Sie auf einem iOS-Gerät "Nein" gewählt haben, deinstallieren Sie die App, warten Sie einen Tag, installieren Sie sie dann neu, und lassen Sie Benachrichtigungen zu. Wenn Sie einen Tag vor der Neuinstallation der App nicht warten möchten, können Sie die Systemuhr auf Ihrem Gerät verwenden, um einen Tag zu simulieren. Stellen Sie die Systemuhr einen Tag oder länger ein, schalten Sie das Gerät aus und wieder ein. Nachdem Sie die App neu installiert haben, stellen Sie die Systemuhr auf die richtige Einstellung zurück.

## Arlo Smart Alarm Detection funktioniert nicht

Die Alarmerkennung benachrichtigt Sie in Ihrer Arlo App, wenn der Alarm eines Rauch- oder Kohlenmonoxidmelders (CO) aktiviert ist. Sie benötigen ein Arlo Smart Abonnement, um diese Funktion verwenden zu können (siehe *[Audioalarme mit Ihrer](#page-46-0)*  [Pro 3 Camera erkennen auf Seite 47](#page-46-0)).

In den folgenden Situationen erkennt Ihre Kamera möglicherweise keinen Alarm:

- Ihr Alarm gibt kein T3- oder T4-Alarmmuster aus.
- Es treten mehrere überlappende Alarme auf.
- Echos treten an der Alarmposition auf.
- Ein weiteres Geräusch ist gleich wie oder lauter als der Alarm.

## <span id="page-79-0"></span>Sicherstellen, dass der SmartHub online ist

Um festzustellen, ob Ihr SmartHub online ist, überprüfen Sie die LED an der Vorderseite des SmartHub:

- Wenn die LED blau leuchtet, ist der SmartHub mit dem Internet verbunden.
- Wenn die LED gelb leuchtet, ist der SmartHub nicht mit dem Internet verbunden.

Wenn Sie sich nicht am selben Ort wie Ihr SmartHub befinden, melden Sie sich bei Ihrem Arlo Konto an:

- Wenn Sie den Videofeed von jeder Ihrer Kameras ansehen können, ist Ihr SmartHub mit dem Internet verbunden.
- Wenn anstelle des Video-Feeds eine Fehlermeldung angezeigt wird (z. B. SmartHub Offline oder ähnliches), ist der SmartHub nicht mit dem Internet verbunden.

## Der SmartHub ist offline

Wenn Sie nicht sicher sind, ob der SmartHub offline ist, lesen Sie *[Sicherstellen, dass](#page-79-0)  [der SmartHub online ist auf Seite 80](#page-79-0)*.

1. Überprüfen Sie das Ethernet-Kabel.

Überprüfen Sie, dass es sicher an der Rückseite Ihres SmartHub und an Ihrem Router angeschlossen ist. Stellen Sie auch sicher, dass Sie das Ethernet-Kabel verwenden, das im Lieferumfang Ihres Systems enthalten war.

2. Überprüfen Sie das Netzteil.

Überprüfen Sie, dass das Netzteil sicher an der Rückseite Ihres SmartHub und an eine Steckdose angeschlossen ist.

3. Versuchen Sie, von einem anderen Gerät aus, das direkt mit Ihrem Router verbunden ist, eine Verbindung zum Internet herzustellen.

Versuchen Sie es mit einem über das Ethernet verbundenen Gerät, nicht mit einem WLAN-Gerät (Sie können das WLAN auf dem Gerät ausschalten, um sicherzustellen, dass das Gerät eine Verbindung über das Ethernet-Kabel herstellt). Stellen Sie sicher, dass Sie von diesem Gerät aus das Internet durchsuchen können, indem Sie Folgendes tun:

- Wenn Sie das Internet von diesem Gerät aus nicht durchsuchen können, müssen Sie die Internetverbindung des Routers wiederherstellen.
- Wenn Sie das Internet von diesem Gerät aus durchsuchen können, fahren Sie mit der Fehlerbehebung fort.
- 4. Schalten Sie Ihren SmartHub aus und wieder ein.

Ziehen Sie das Netzteil aus der Steckdose, warten Sie eine Minute und schließen Sie es wieder an die Steckdose an. Der Start des SmartHub dauert ein bis zwei Minuten.

Wenn die LED stetig blau leuchtet, ist Ihr SmartHub mit dem Internet verbunden. Wenn die LED gelb leuchtet, fahren Sie mit der Fehlerbehebung fort.

- 5. Überprüfen Sie die DHCP-Einstellungen und die Client-Liste Ihres Routers. Stellen Sie sicher, dass DHCP aktiviert ist und dass die DCHP-Client-Liste des Routers eine IP-Adresse für den SmartHub bereitgestellt hat. (Wenn dies der Fall ist, wird der SmartHub in der Client-Liste angezeigt.) Weitere Informationen finden Sie in der Dokumentation zum Router.
- 6. Wenn Sie Ihren SmartHub zuvor mit dem Internet verbinden konnten, aber jetzt keine Verbindung herstellen konnten, überprüfen Sie die Sicherheitseinstellungen und die Firmware des Routers, um sicherzustellen, dass seit der letzten erfolgreichen Verbindung keine Änderungen vorgenommen wurden. Sie können die Sicherheitseinstellungen des Routers vorübergehend verringern oder den SmartHub vorübergehend in der DMZ platzieren, um Firewall-Einschränkungen auszuschließen. Wenn Sie diese Änderungen vornehmen, schalten Sie den SmartHub wie in Schritt 4 beschrieben aus und wieder ein.
- 7. Stellen Sie sicher, dass die Ports 443 und 80 auf Ihrem Router offen sind.

**Hinweis:** Wenn Sie Ihre Internetumgebung nicht verwalten, wenden Sie sich an Ihre IT-Abteilung, um Unterstützung bei der Konfiguration von Firewalls oder Routern zu erhalten. Der SmartHub kann über die meisten Proxyserver keine Verbindung herstellen. Erkundigen Sie sich bei Ihrem IT-Team und Ihrem Internet-Provider, wie Proxy-Server umgangen werden können. Bitten Sie Ihr IT-Team sicherzustellen, dass die Ports 443 und 80 geöffnet sind.

8. Setzen Sie den SmartHub auf die Werkseinstellungen zurück.

Weitere Informationen finden Sie unter [Durch das Zurücksetzen auf die](#page-81-0)  *[Werkseinstellungen wird Ihr SmartHub auf die Standardeinstellungen](#page-81-0)*  [zurückgesetzt. Außerdem wird die Seriennummer aus Ihrem Arlo Konto entfernt.](#page-81-0)  [auf Seite 82](#page-81-0).

Wenn Sie immer noch keine Verbindung mit dem SmartHub herstellen können, besuchen Sie support.arlo.com und senden Sie einen Support-Fall, in dem die

Schritte beschrieben sind, die Sie unternommen haben, und geben Sie die folgenden Informationen an:

- SmartHub-Seriennummer.
- Benutzername (E-Mail-Adresse für die Registrierung Ihres Arlo Kontos).
- Name des Internetdienstanbieters (ISP).
- Internetverbindungstyp (DSL, Kabel usw.) und Geschwindigkeit (Arlo benötigt mindestens 1 MBit/s Upstream).
- Internet-Router-Modell.
- Liste der anderen Geräte, die direkt mit Ihrem Router verbunden sind.
- Zeitpunkt und Ort der letzten Verbindung Ihres SmartHub mit dem Internet.

## Den SmartHub auf die Werkseinstellungen zurücksetzen

<span id="page-81-0"></span>Durch das Zurücksetzen auf die Werkseinstellungen wird Ihr SmartHub auf die Standardeinstellungen zurückgesetzt. Außerdem wird die Seriennummer aus Ihrem Arlo Konto entfernt.

So setzen Sie den SmartHub zurück:

1. Halten Sie die **Zurücksetzen**-Taste auf der Rückseite des SmartHub mit einer gerade gebogenen Büroklammer etwa 10 Sekunden lang gedrückt.

Wenn das Zurücksetzen des SmartHub abgeschlossen ist, blinken die LEDs an der Vorderseite des SmartHub gelb. Wenn die LEDs nicht mehr gelb blinken, wird der SmartHub neu gestartet. Der SmartHub wird aus Ihrem Arlo Konto entfernt.

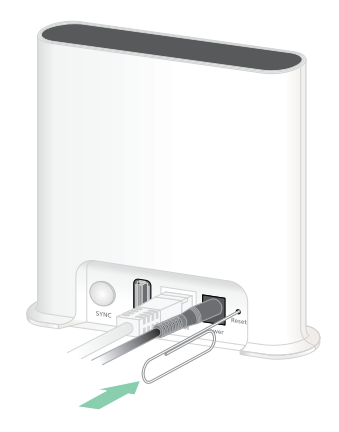

- 2. Um den SmartHub hinzuzufügen und einzurichten, warten Sie, bis die LED blau leuchtet, und öffnen Sie dann die Arlo App.
- 3. Tippen Sie auf **Neu bei Arlo?**.
- 4. Befolgen Sie die Anweisungen zur Einrichtung. Wenn Ihre Arlo Kameras mit dem SmartHub gekoppelt wurden, müssen Sie die Kameras möglicherweise erneut mit dem SmartHub koppeln.

# 10. Sicherheit bei Akkus

## Richtlinien zur sicheren Handhabung und Verwendung von herausnehmbaren Akkus

Batterien können EXPLODIEREN, IN BRAND GERATEN und/oder VERBRENNUNGEN VERURSACHEN, wenn sie zerlegt, durchstochen, zerschnitten, zerquetscht, kurzgeschlossen, verbrannt, wiederaufgeladen (Einwegbatterien) oder Wasser, Feuer oder hohen Temperaturen ausgesetzt werden.

Für optimale Sicherheit und Leistung:

- **Verwenden Sie nur Akkus von Arlo.** Wenn Sie nicht sicher sind, ob ein Ersatzakku oder Ladegerät kompatibel ist, wenden Sie sich an Arlo.
- Verwenden Sie diesen Akku **NICHT** für andere Zwecke als den vorgesehenen Zweck.
- Verwenden Sie den Akku **NICHT**, wenn das Akkugehäuse beschädigt, aufgeschwollen oder defekt zu sein scheint. Beispiele sind unter anderem undichte Stellen, Gerüche, Dellen, Korrosion, Rost, Risse, Schwellungen, Schmelzen und Kratzer.
- Zerlegen, quetschen, punktieren, kurzschließen Sie die externen Kontakte **NICHT**, und entsorgen Sie das Gerät/die Akkus **NICHT** in Feuer oder Wasser.
- Setzen Sie den Akku **NIEMALS** Feuer oder Temperaturen über 60 °C aus. Platzieren Sie den Akku nicht in der Nähe von Bereichen, die heiß werden können. Beispiele: Heizkörper, Kochflächen, Kochgeräte, Bügeleisen, Heizkörper oder Kamin.
- Achten Sie darauf, dass der Akku oder das Arlo Gerät **NICHT** nass werden. Auch wenn sie möglicherweise nach dem Trocknen normal zu funktionieren scheinen, kann der Schaltkreis langsam korrodieren und seine Sicherheitsschaltung außer Kraft setzen.
- Legen Sie den Akku **NICHT** in eine Tasche, Handtasche oder ein anderes Behältnis, das Metallgegenstände wie Schlüssel, Schmuck oder Werkzeuge enthält.
- Lagern Sie den Akku **NICHT** mit gefährlichen oder brennbaren Materialien. Lagern Sie den Akku in einem kühlen, trockenen und belüfteten Bereich.
- Halten Sie den Akku **IMMER** von Kindern fern.
- Legen Sie den Akku **NICHT** rückwärts ein. **STELLEN SIE SICHER**, dass das Akkufach leer und frei von Feuchtigkeit oder losen Verunreinigungen ist, bevor Sie den Akku einsetzen.
- Achten Sie darauf, den Akku oder das Arlo Gerät **NICHT** fallen zu lassen. Das Herunterfallen auf eine harte Oberfläche kann zu Schäden am Akku oder am Arlo Gerät führen. Wenn Sie vermuten, dass der Akku oder das Arlo Gerät beschädigt ist, ersetzen Sie ihn bzw. es.
- Befolgen Sie **IMMER** die Anweisungen in der Kurzanleitung und/oder im Arlo Produkthandbuch.
- Befolgen Sie bei der Entsorgung gebrauchter Akkus **IMMER** die lokalen Gesetze und Richtlinien zur Entsorgung von Abfällen und Recycling.

### Support

Produkt-Updates und Internetsupport finden Sie *unter <http://www.arlo.com/en-us/support/>*.

Arlo Technologies, Inc. 2200 Faraday Ave. Suite 150 Carlsbad, CA 92008, USA

Veröffentlichungsdatum des Dokuments: Dezember 2019 PN 202-50001-02

### Marken

© Arlo Technologies, Inc. Arlo, das Arlo Logo und Every Angle Covered sind Marken von Arlo Technologies, Inc. App Store ist eine Dienstleistungsmarke von Apple Inc. Google Play und das Google Play Logo sind Marken von Google LLC. Amazon und alle zugehörigen Logos sind Marken oder eingetragene Marken von Amazon. com, Inc. oder eines verbundenen Unternehmens. Alle anderen Marken dienen zu Referenzzwecken.

### Einhaltung von Vorschriften

Informationen zur Einhaltung gesetzlicher Vorschriften, einschließlich der EU-Konformitätserklärung, finden Sie unter *[www.arlo.com/about/regulatory/](http://www.arlo.com/about/regulatory/)*.

Lesen Sie das Dokument zur Einhaltung gesetzlicher Vorschriften, bevor Sie das Netzteil anschließen.